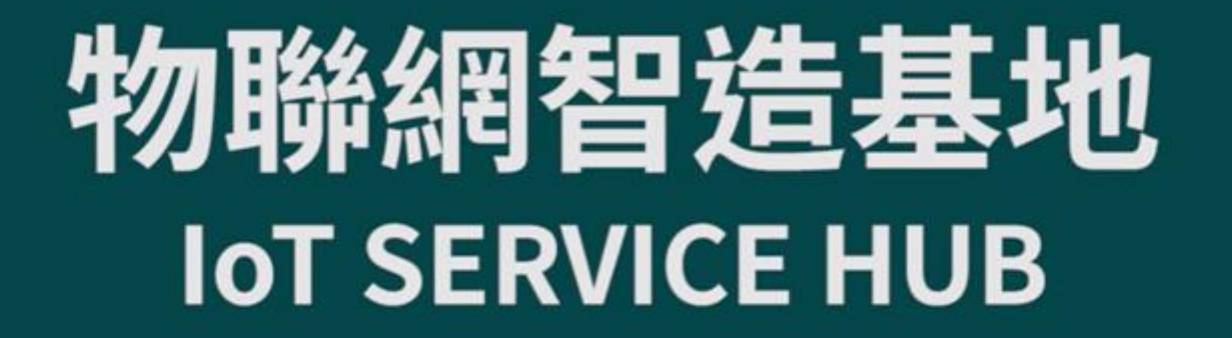

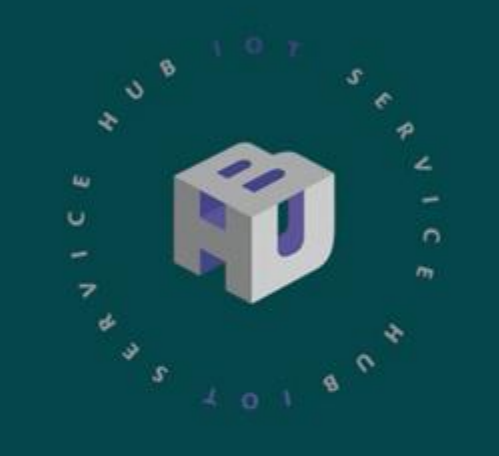

# **國產開發板Made-In-Taiwan Development Kit Hatch 1-2-3**

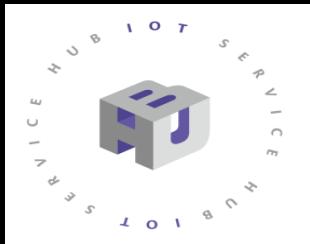

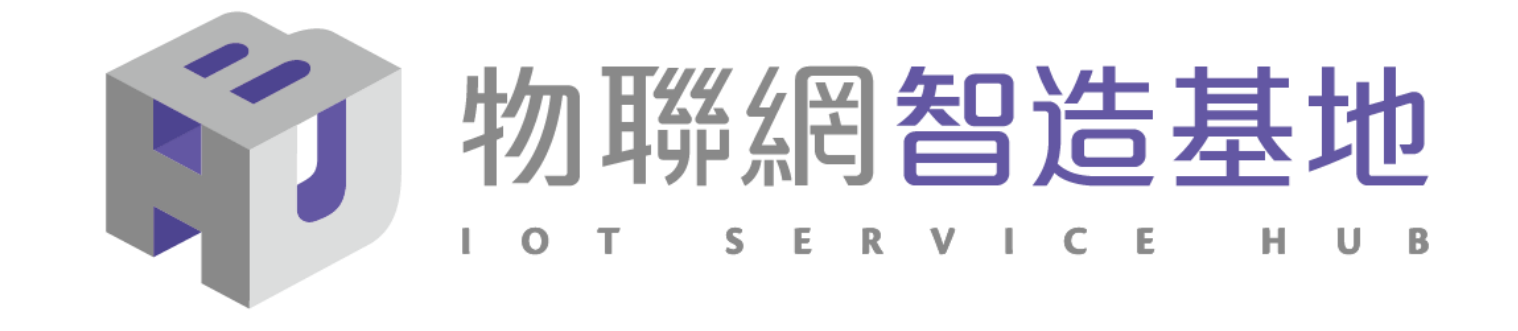

## **NB-IoT DSI2598+ 開發板講解**

IDEAS Chain 網站 https://www.ideaschain.com.tw/

主講人:曹訓豪

2022.08.11

- 1. DSI2598+ [開發板基礎介紹](#page-3-0)
- 2. [安裝開發板環境設定及基礎練習](#page-7-0)
- 3. DHT11及PU02[感測模組使用說明](#page-19-0)
- 4. [AT\\_Command](#page-28-0) 概略說明
- 5. [APN \(Access Point Name\)](#page-38-0) 設定
- 6. MQTT [協議介紹與程式](#page-43-0)(函式)使用說明
- 7. IdeasChain [網站設定及程式範例說明](#page-50-0)
- 8. [Q&A](#page-75-0)

## <span id="page-3-0"></span>NB-IoT :窄帶物聯網(Narrow Band Internet of Things, NB-IoT)

- 1. 構建於蜂窩網絡,只消耗大約180KHz的帶寬,可直接部署於GSM網絡、UMTS網絡或LTE網絡。
- 2. 是IoT領域一個新興的技術,支持低功耗設備在廣域網的蜂窩數據連接,也被叫作低功耗廣域網(LPWAN)。
- 3. 待機時間長、設備電池壽命提高至少5年以上。
- 4. 可透過各大電信業者提供的 NB-IoT / SIM 卡 , 利用電信基地台連到網際網路。
- 5. 其特性可增加覆蓋範圍提升 20dB , 使原本透過 4G LTE網路收不到的地方(如地下室、地下管道等)也能收到訊號 。 NB-IoT 與 WiFi 之差異 :
- 1. WiFi 透過無線基地台連上網際網路,NB-IoT 利用電信基地台連上網際網路 。
- 2. WiFi 適用傳輸大量資料的訊息,NB-IoT 適用小資料量傳輸。
- 3. WiFi 連接無線基地台的距離較短,NB-IoT 由於全台基地台涵蓋率夠高,幾乎無死角。
- 4. WiFi 晶片耗用功率較高, NB-IoT 採用低功率晶片, 使用一般 AA 電池可達 3-5 年以上。
- 5. WiFi 連網較易取得真實IP 位址 , 而NB-IoT使用的電信基地台提供的IP 位址大都為 虛擬 IP 網段。

# **DSI 2598+**

## **採用MT 2625 結合 STM32F103C8T6 晶片** ,**DSI2598第三代 NB-IoT開發板**

DSI2598P使用聯發科技NB-IoT晶片-MT2625模組,STM32F103C8T6 晶片,有著PWM、I2C、SPI、ADC、UART等多種腳位功能,簡單但 完整,可讓使用者無縫接軌任何Arduino程式庫,進行各項功能程式開 發,是改善DSI2598速度及記憶體空間不足的第二代 NB-IoT開發板。

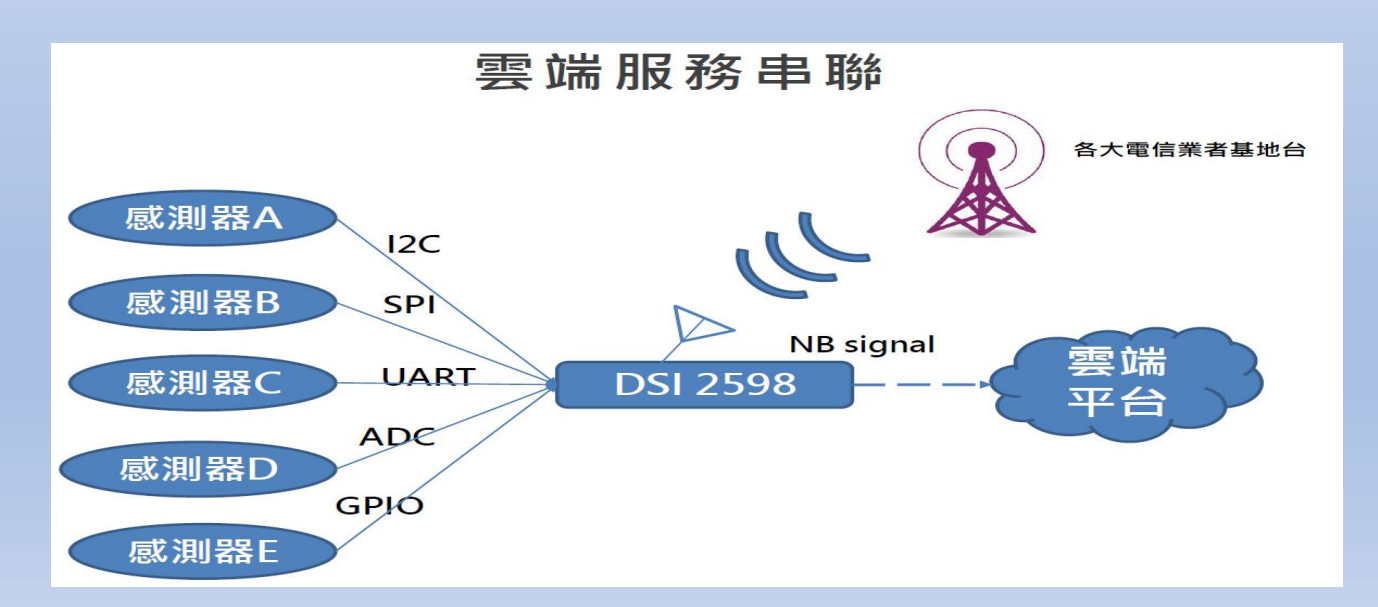

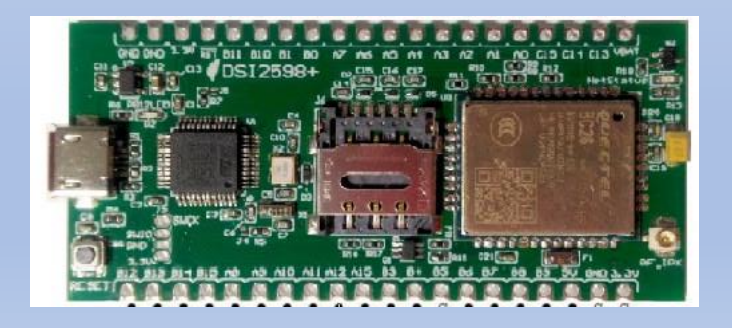

圖片來源 : 資策會

## 性能簡單對比:DSI 2598+ VS DSI 2598 (第三代與第二代的比較)

### **STM32F103C8T6 vs Arduino Nano**

- 主頻: 72MHz vs 8MHz
- SRAM: 20K vs 2K 存儲: 64K vs 32KFlash+1KEEPROM(ATmega328)

STM32這款晶片在各個方面都優於Arduino Nano,而它們的售價卻相差無幾。此 外,STM32的這款晶片還具有更多的GPIO,更高精度的PWM輸出(比Nano高64 倍),更強大的外設(高精度ADC,若干硬體USART、I2C、SPI)等優點。

## 無縫接入**Arduino**開發環境

Arduino的強大之處就在於它擁有完善的生態鏈。先前的貢獻者已經寫出了你可能 需要的一切函式。不論是讀取溫濕度感測器的數值還是利用液晶螢幕顯示文字, 你都能在網路上找到適用於Arduino的函式庫。(也可參考 [STM32duino](https://github.com/stm32duino) 網站)

30.48mm

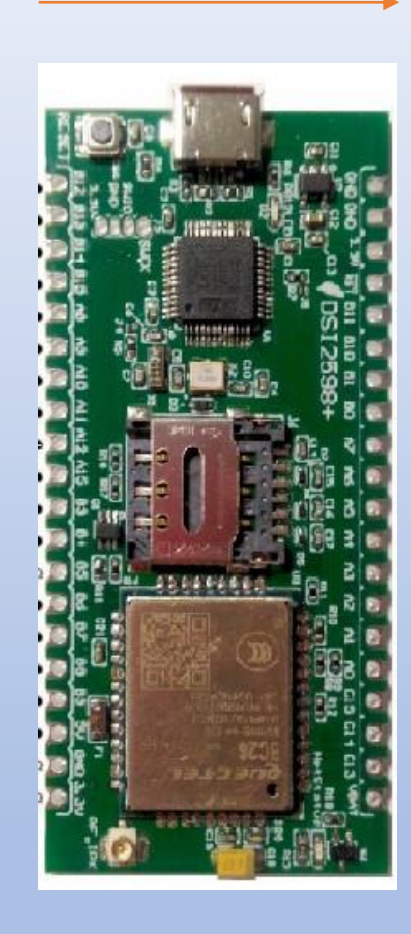

支持NB-IoTR14 的系統單晶片,以超高整合度為大量物聯網設備提供兼具低功耗及 成本效益的解決方案,廣泛適用於家庭、城市、工業或行動應用。

高度整合NB-IoT調制解調數字信號處理器、射頻天線及前端模擬基帶,同時結合 ARM Cortex-M3 微控制器(MCU)、偽靜態隨機存儲器(PSRAM)、閃存與電 源管理單元(PMU)。

**外型與尺寸說明**

整合一系列豐富的外圍輸入輸出介面,包括安全數字輸入輸出模塊 (SDIO ) 、通 用異步收發傳輸器(UART)、I2C 傳輸協議、I2S(Inter-IC Sound)、序列外圍 接口(SPI)及脈衝寬度調制(PWM)。

具備強大功能於小巧的封裝尺寸和少量的管腳數目,滿足物聯網設備對成本及體積 的需求,並有助於廠商簡化其產品設計流程。

DSI 2598+ 基於實時操作系統 (RTOS ), 易於針對各種不同的應用進行客製化, 比如家庭自動化、雲信標(cloud beacon)、智慧型電錶及多項物聯網靜態或行動 應用。

DSI 2598+ 的寬頻前端模組支持3GPP R14 規範,涵蓋超低頻/低頻/中頻/四頻的全 頻段運作,可滿足全球市場需求,進而降低成本和開發時間。

## DSI2598+ Arduino 開發環境

<span id="page-7-0"></span>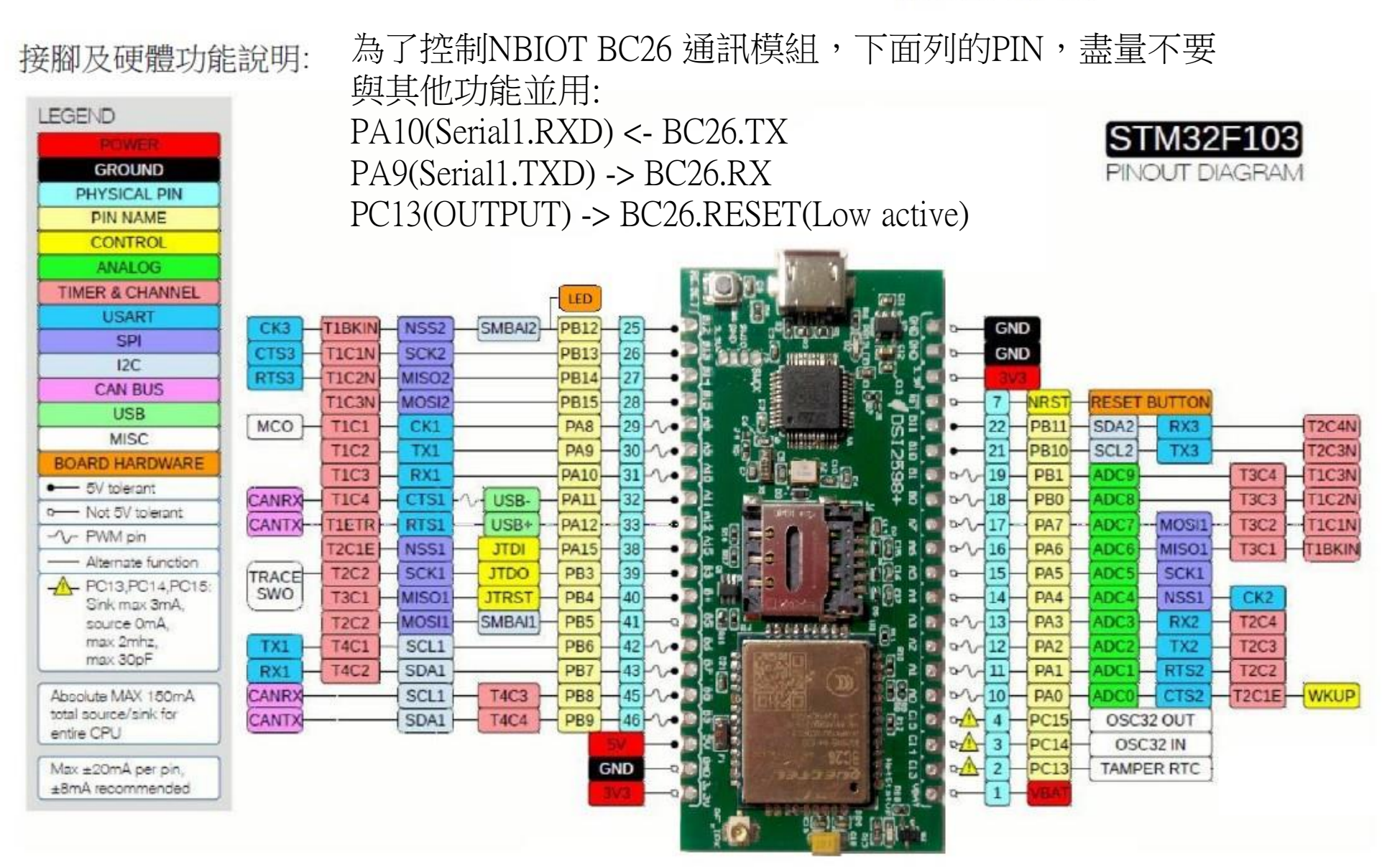

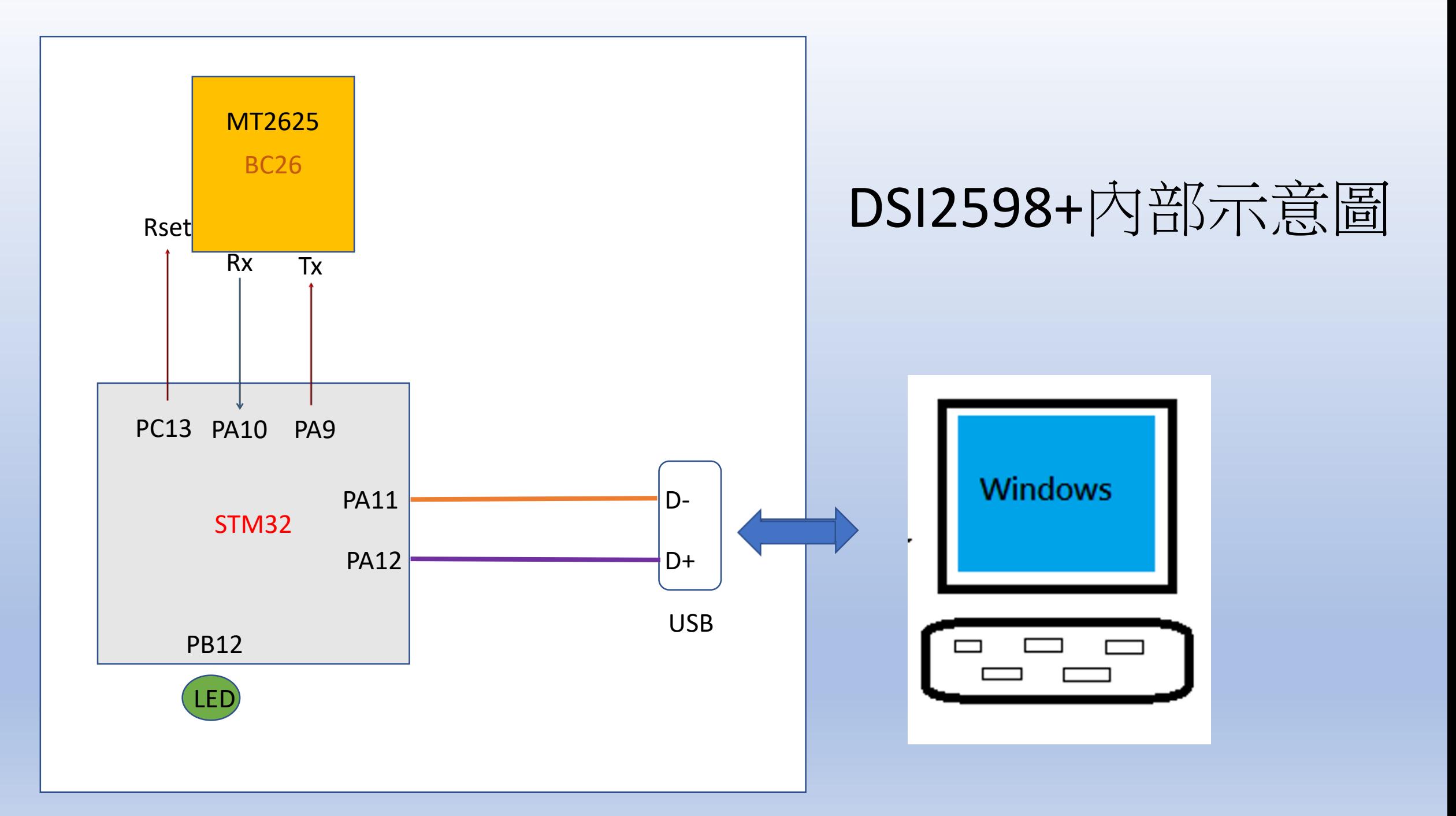

設定Arduino DSI2598+開發板的環境: (for Windows 10 作業系統)

1. 安裝DFU windows 的driver :

下載目https://github.com/rogerclarkmelbourne/Arduino STM32 至 Arduino\_STM32-master.zip , 解開檔案之後在目錄下用系統管理者執行 Arduino STM32-master\drivers\win\install\_drivers.bat,會出現下列畫面

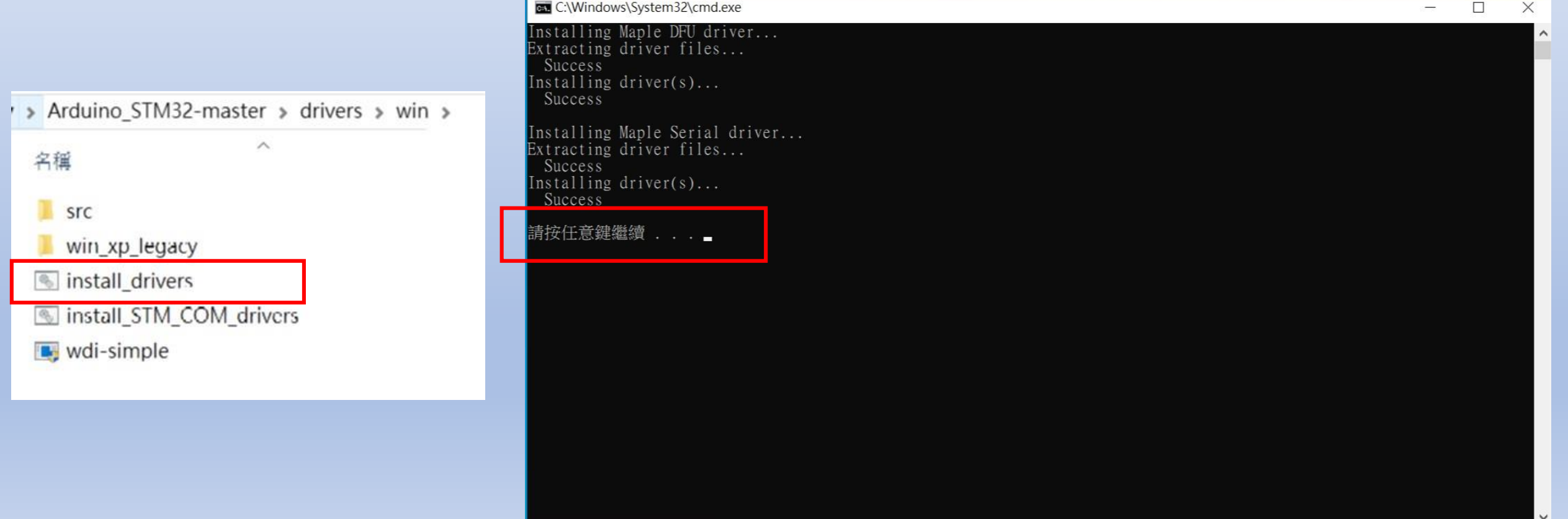

2.將DSI2598+ 透過MicroUSB 線插入電腦 USB port 中 , 透過檢視電腦管理介面 確認出現以下畫面:

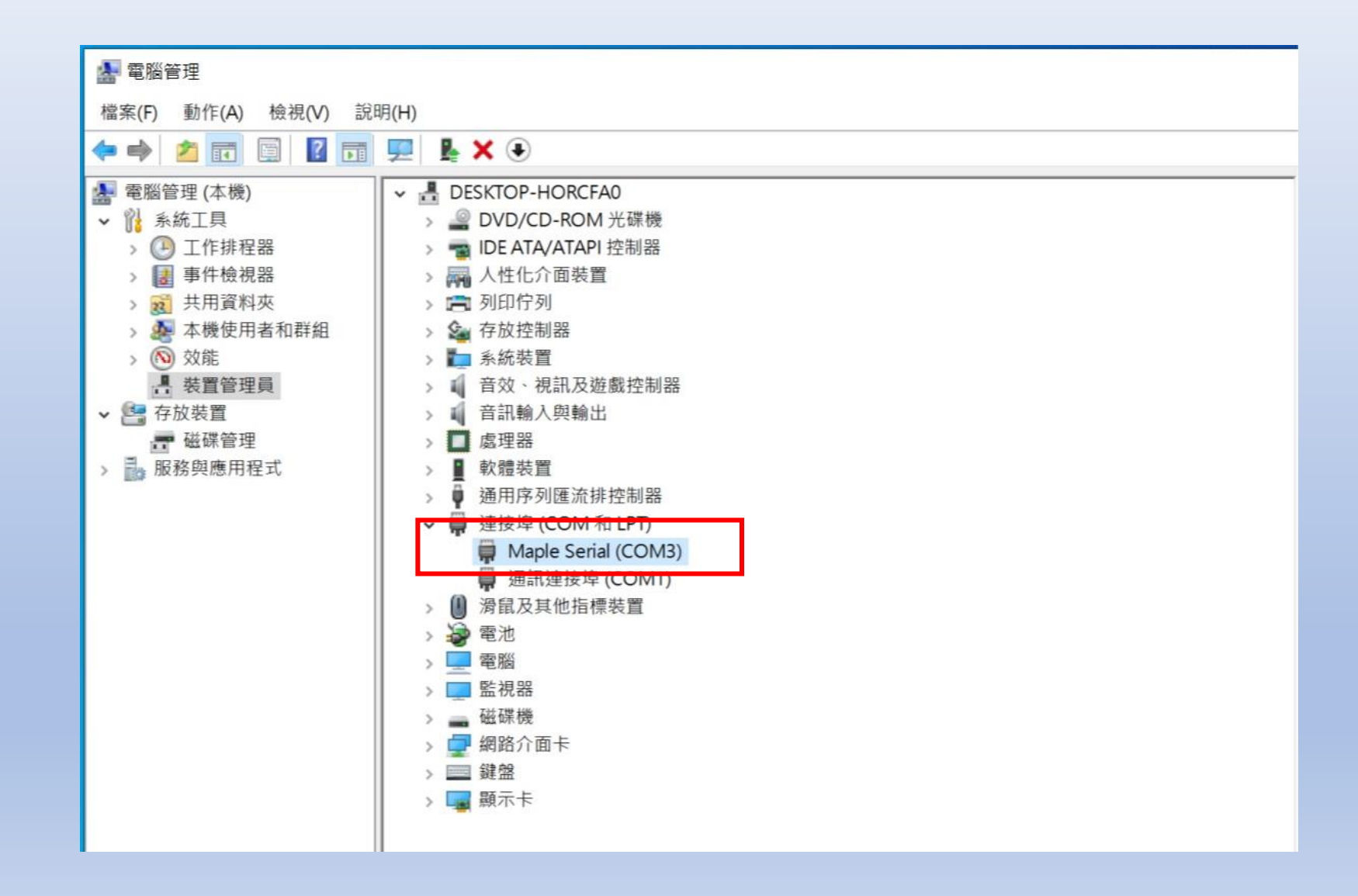

3.更改傳輸速率,加快傳輸動作 !!

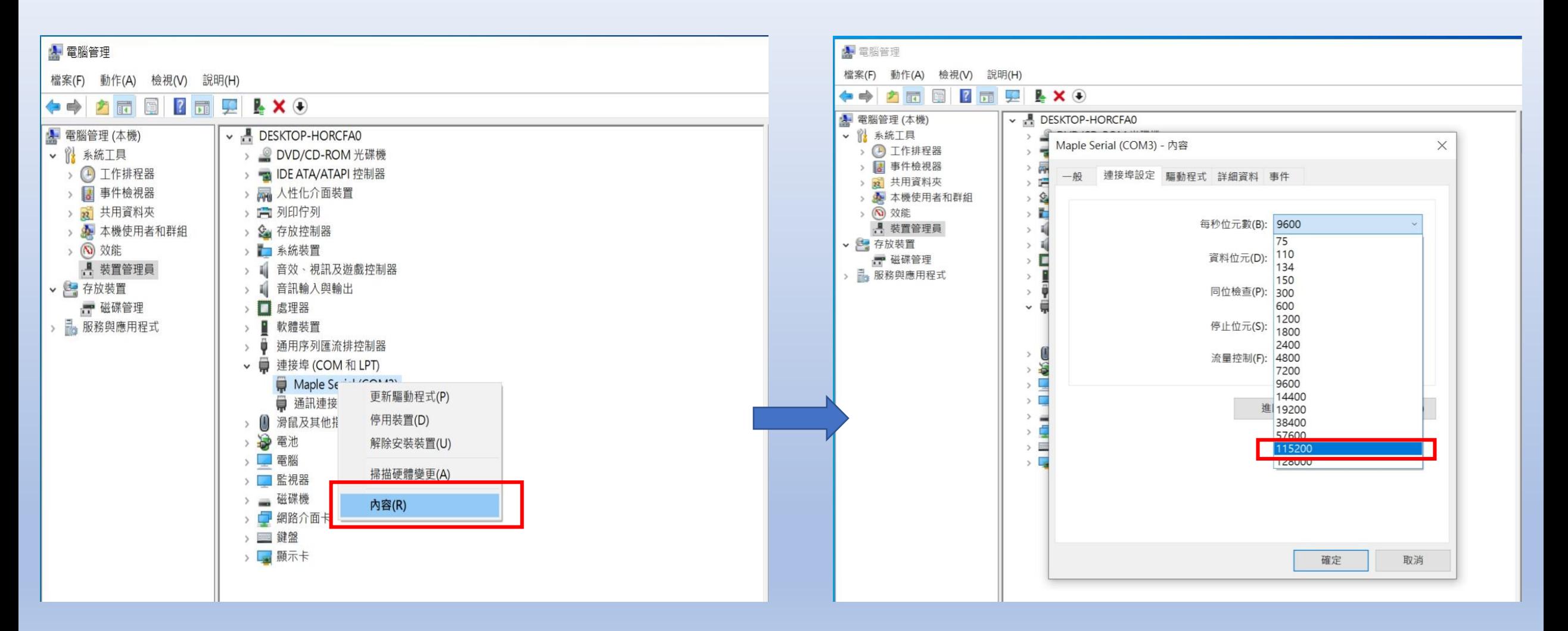

完成驅動程式的安裝

## 4. 安裝 Arduino IDE for 1.8.13 (1)

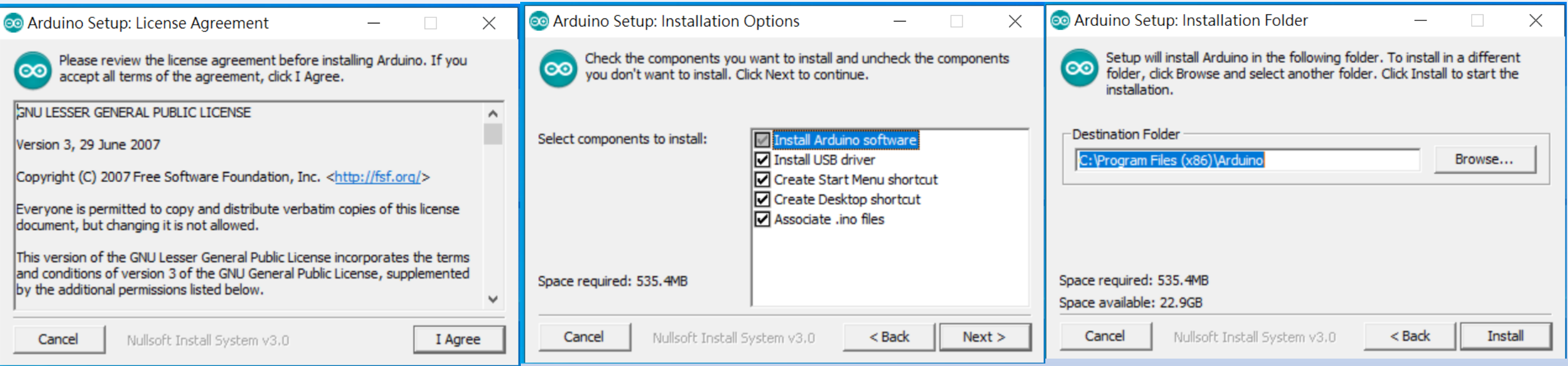

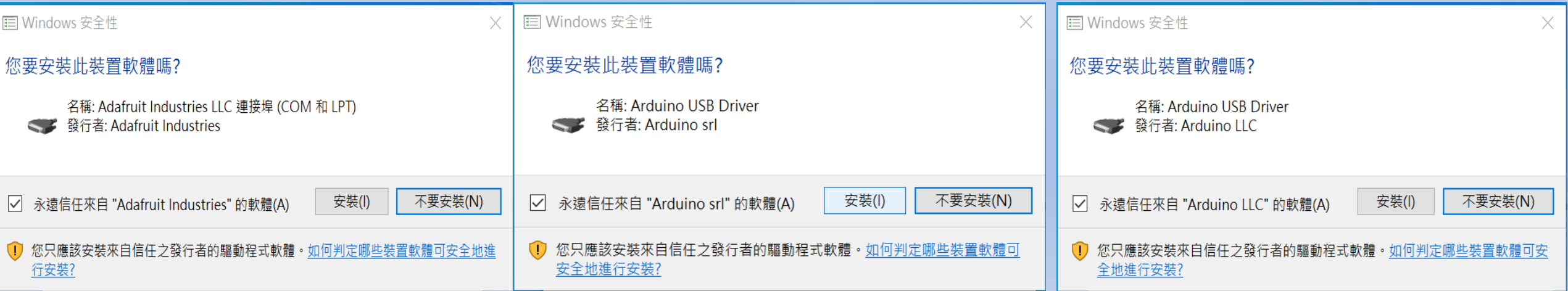

## 4.安裝 Arduino IDE for 1.8.13 (2)

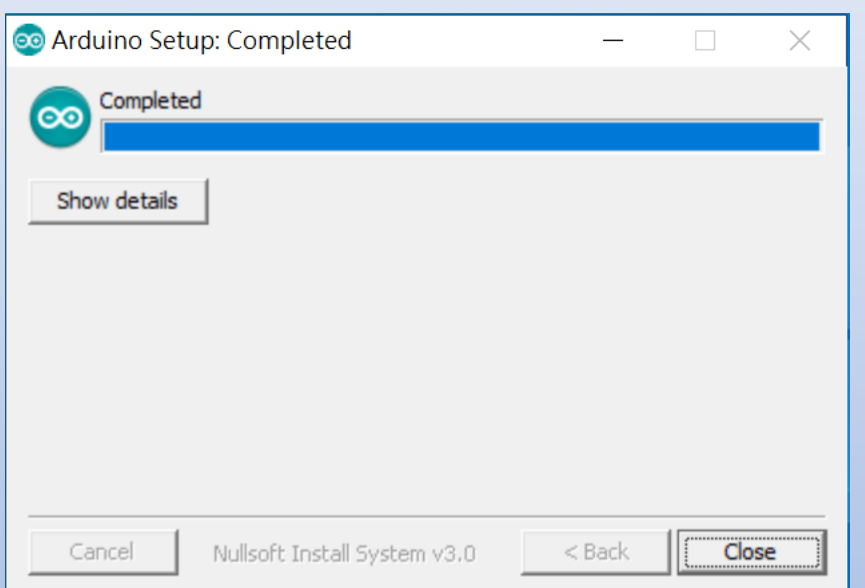

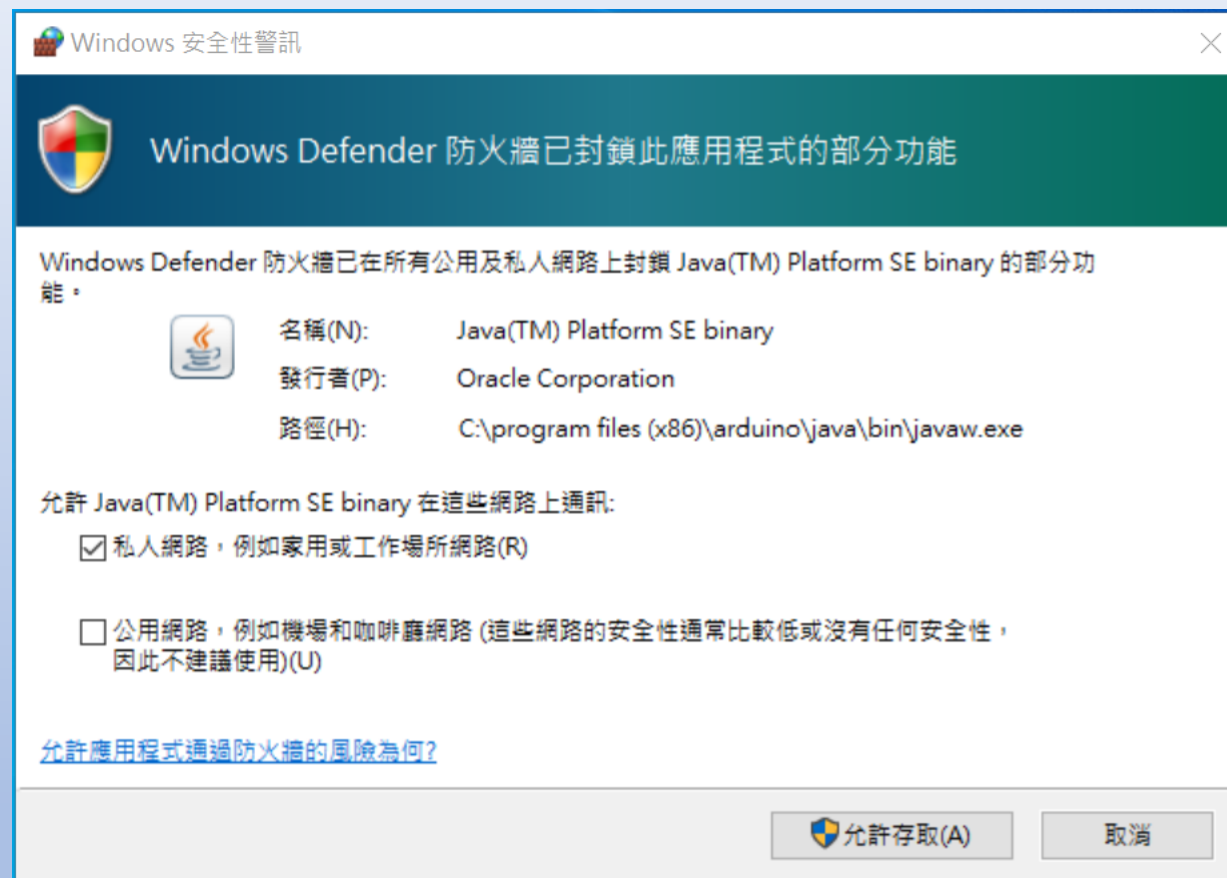

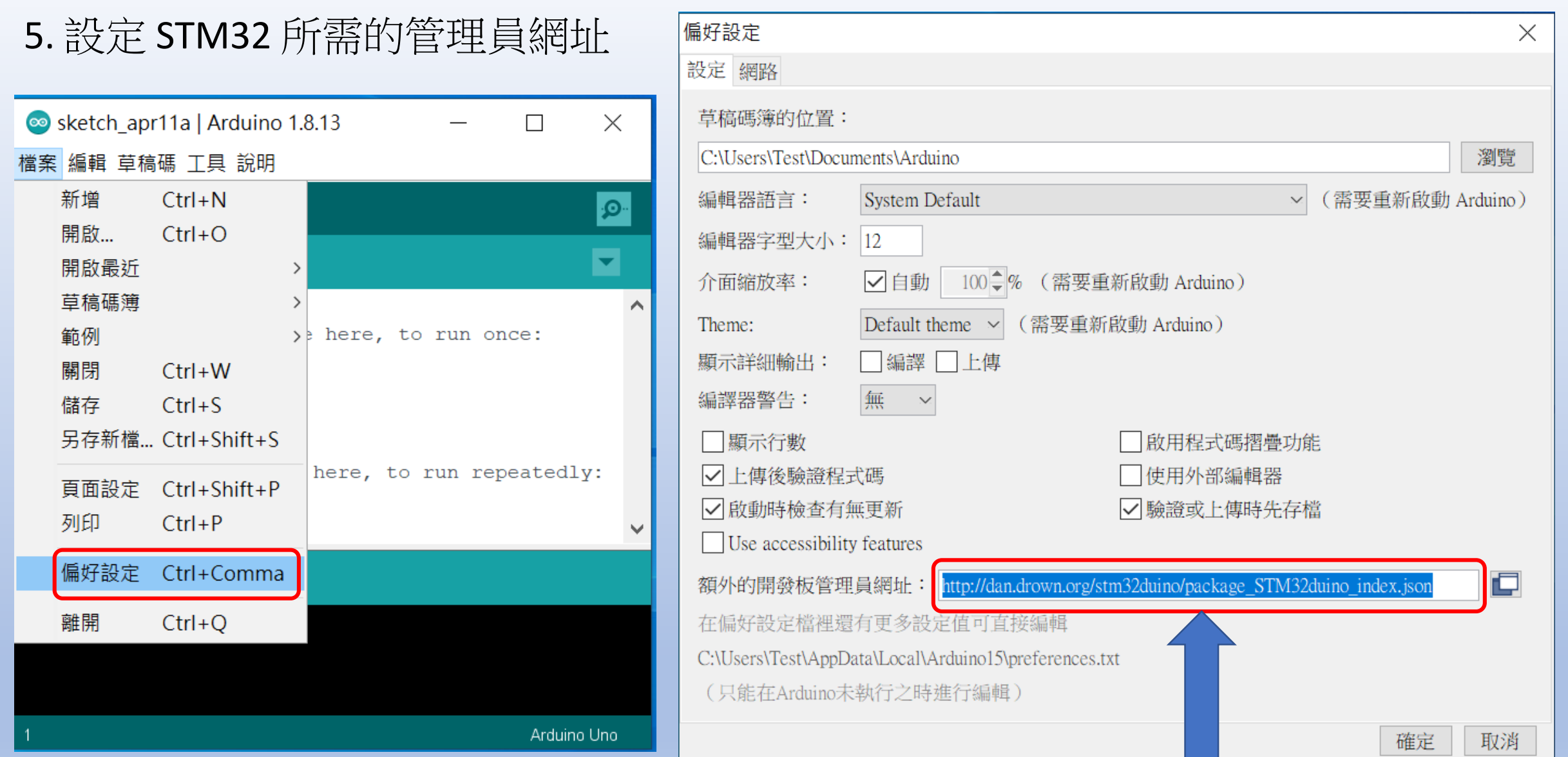

**http://dan.drown.org/stm32duino/package\_STM32duino\_index.json**

## 6.安裝開發板套件 :

## 開發板 → 開發板管理員 →類型:全部 STM32 → 選擇 STM32F1xx/GD32Fxx boards → 安裝

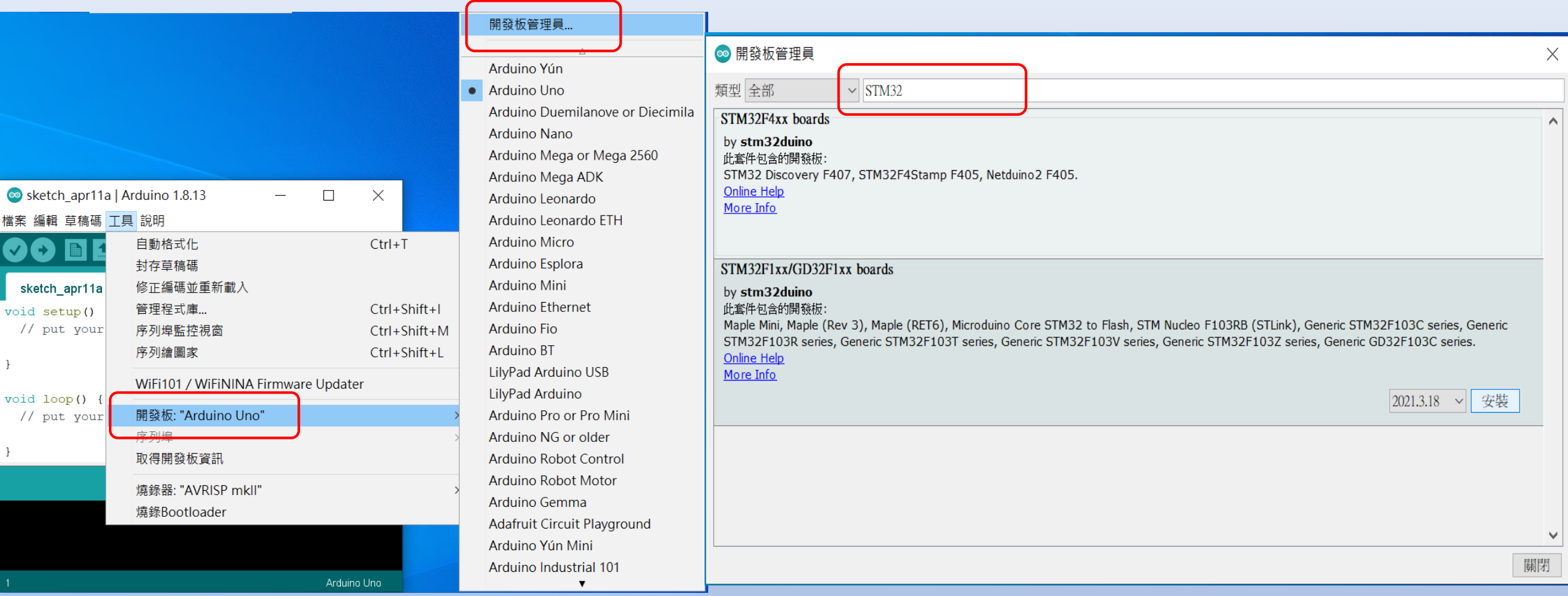

## 7.開啟 Arduino IDE 程式, 設定以下動作:

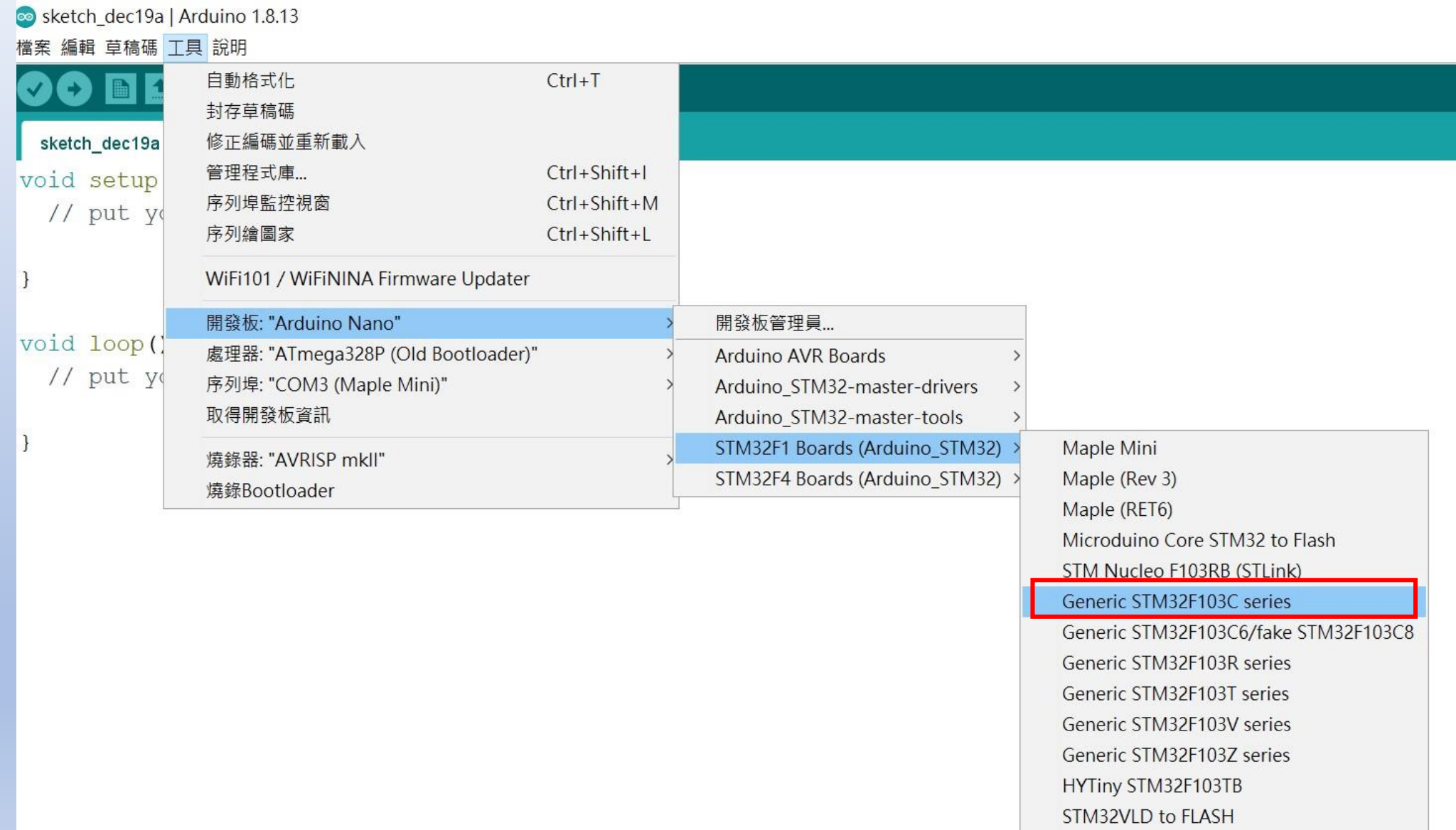

## 8.確認設定與以下畫面相同 :

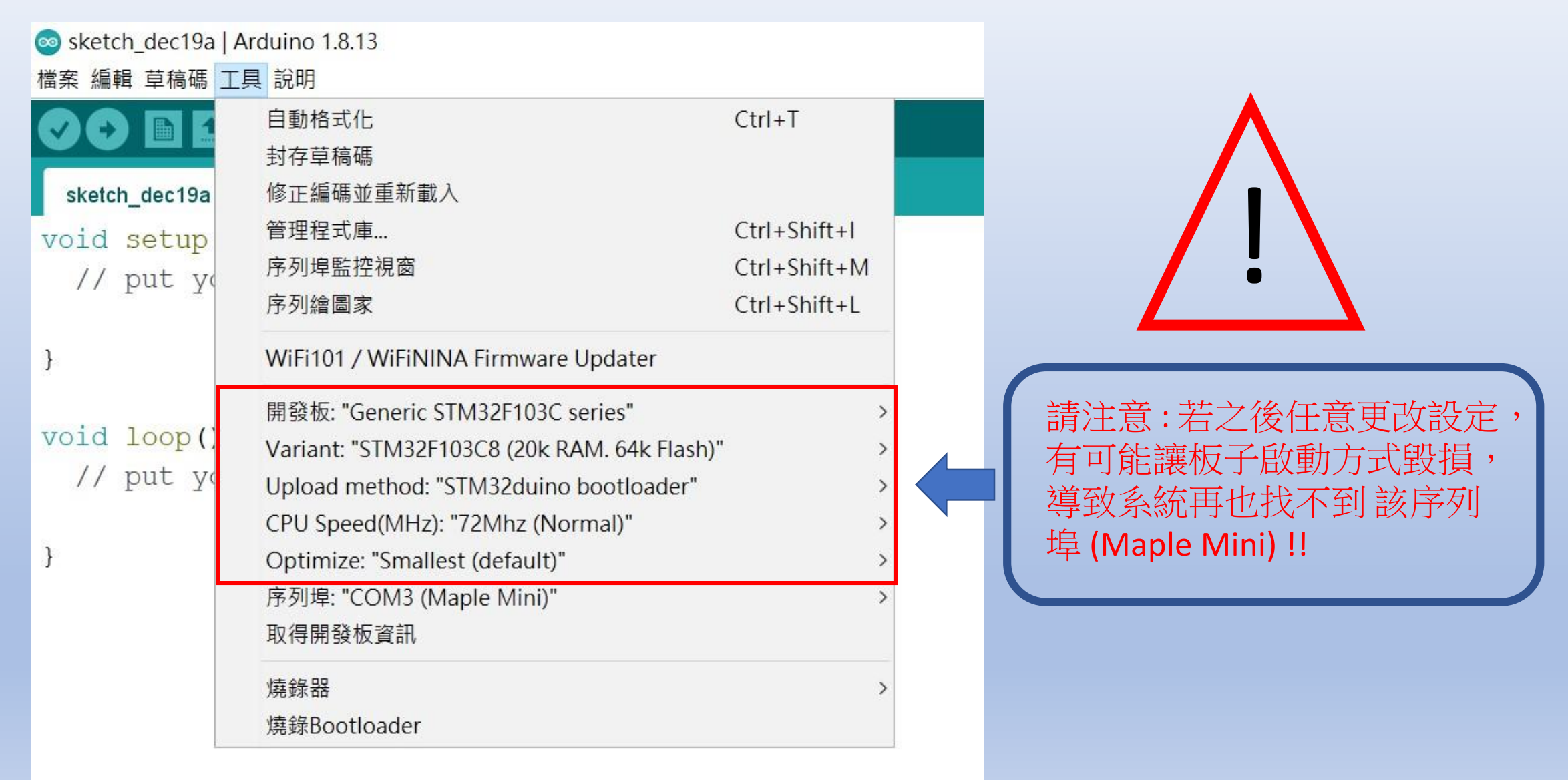

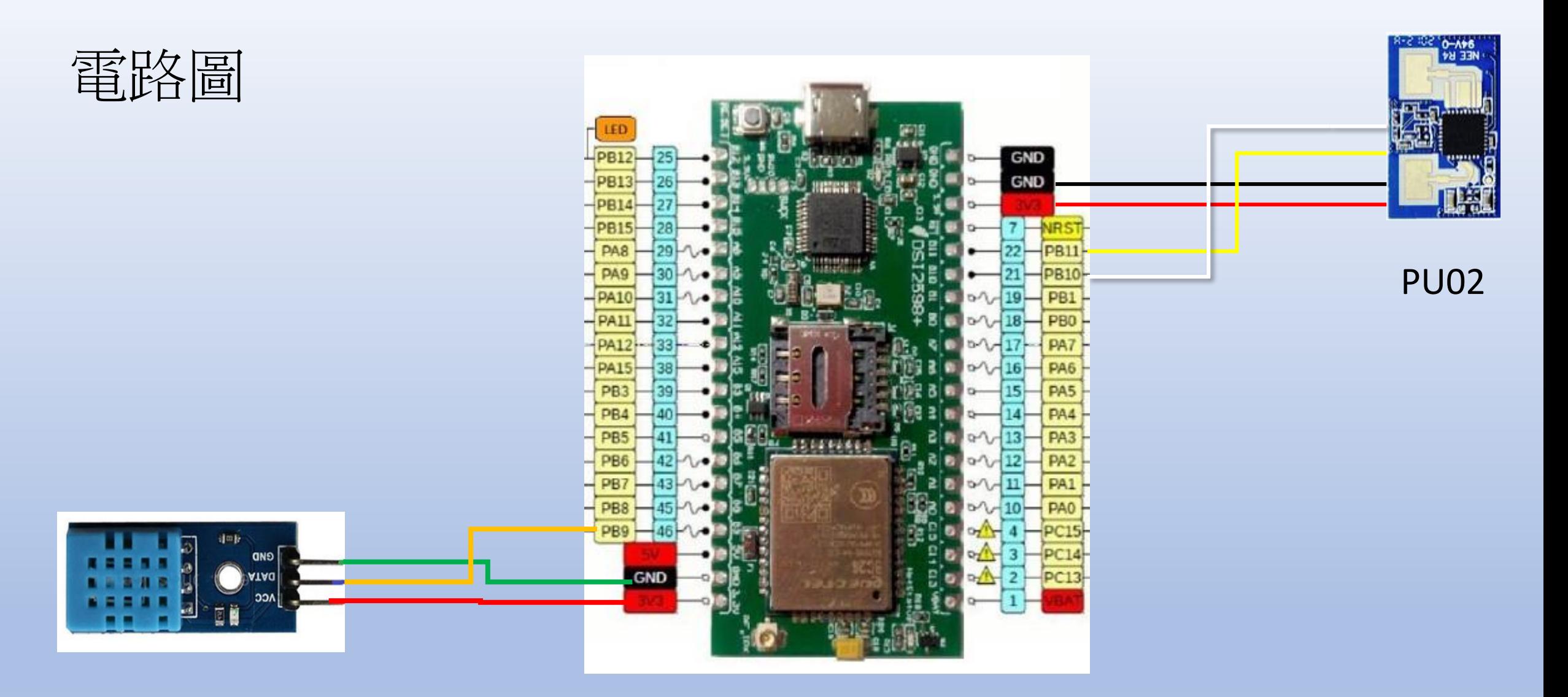

**DHT11** 

DSI 2598+

## **DHT11**溫度與溼度感測器

<span id="page-19-0"></span>•DHT11 是一個結合濕度計和測溫元件量測週遭空氣環境,並與一個高性能八 位元單晶片相連接,將所量測到的溫、濕度資料拆解成為數位訊號,再由感 測器接腳將資料送出。使用上很簡單,但是抓取資料時必須要特別注意時間 的掌控,而且每筆資料的抓取時間間隔要2秒鐘以上,不能太快。

•DHT11 的規格如下: •濕度測量範圍:20~90%; •濕度測量精度:±5%; •溫度測量範圍:0~50℃ •溫度測量精度:±2℃ •電源供應範圍: 3~5V •頻率不可超過:0.5Hz (每2秒一次)

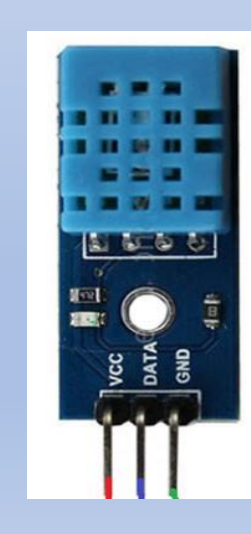

基礎感測器練習 :

STEP  $1: \overline{f}$  | <code>Jimplers</code>  $\dot{w}$ 至Arduino的工具->序列埠中 找到USB模組的COM PORT編 號,可至控制台確認。

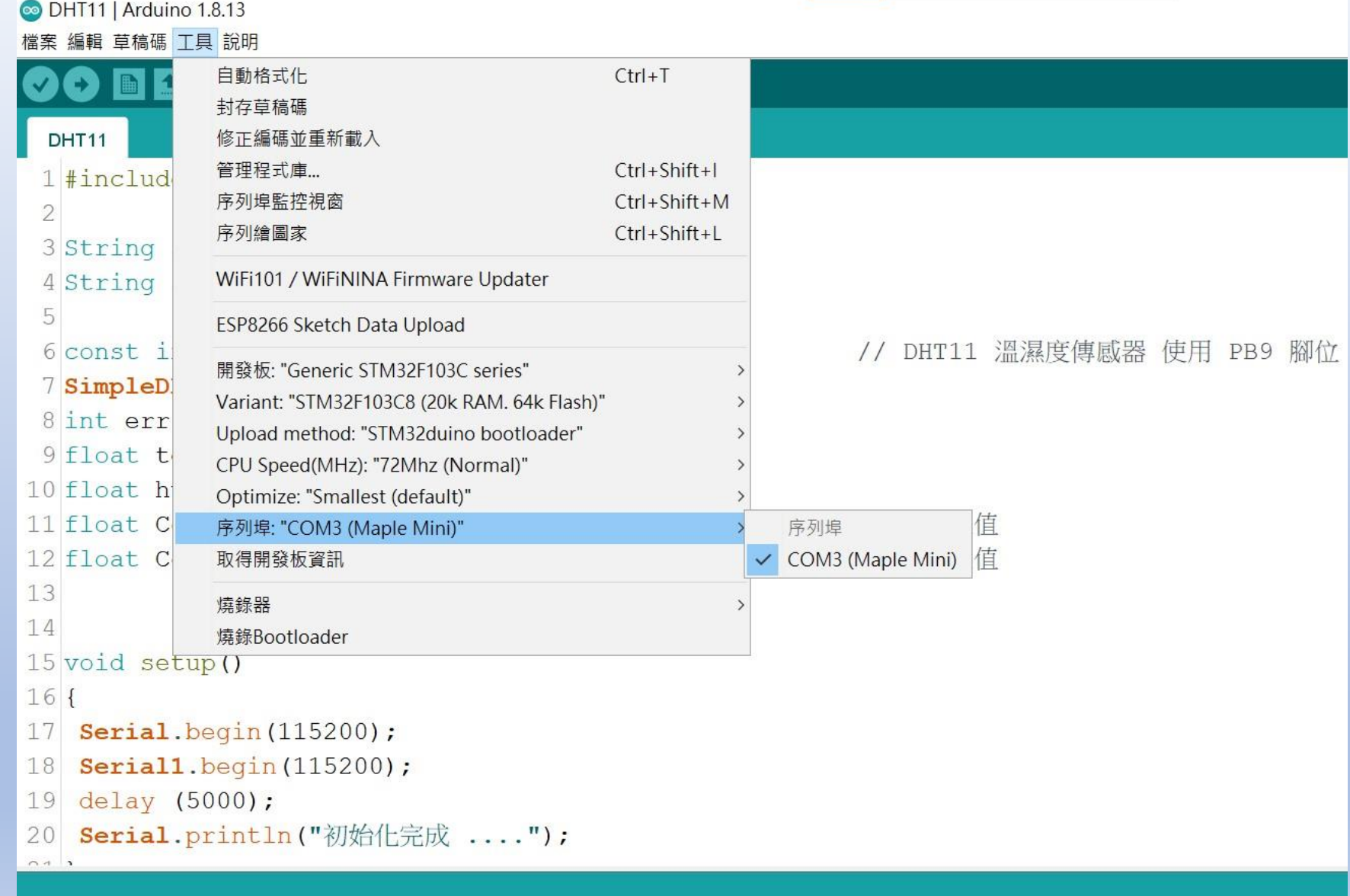

程式編譯時,請先安裝所需的程式庫:

## SimpleDHT 1.0.12 & ArduinoJson

STEP 2:選擇 工具 ->開發板->Generic STM32F103C series,然後按下 上傳 (Ctrl+U),將程式燒錄進去

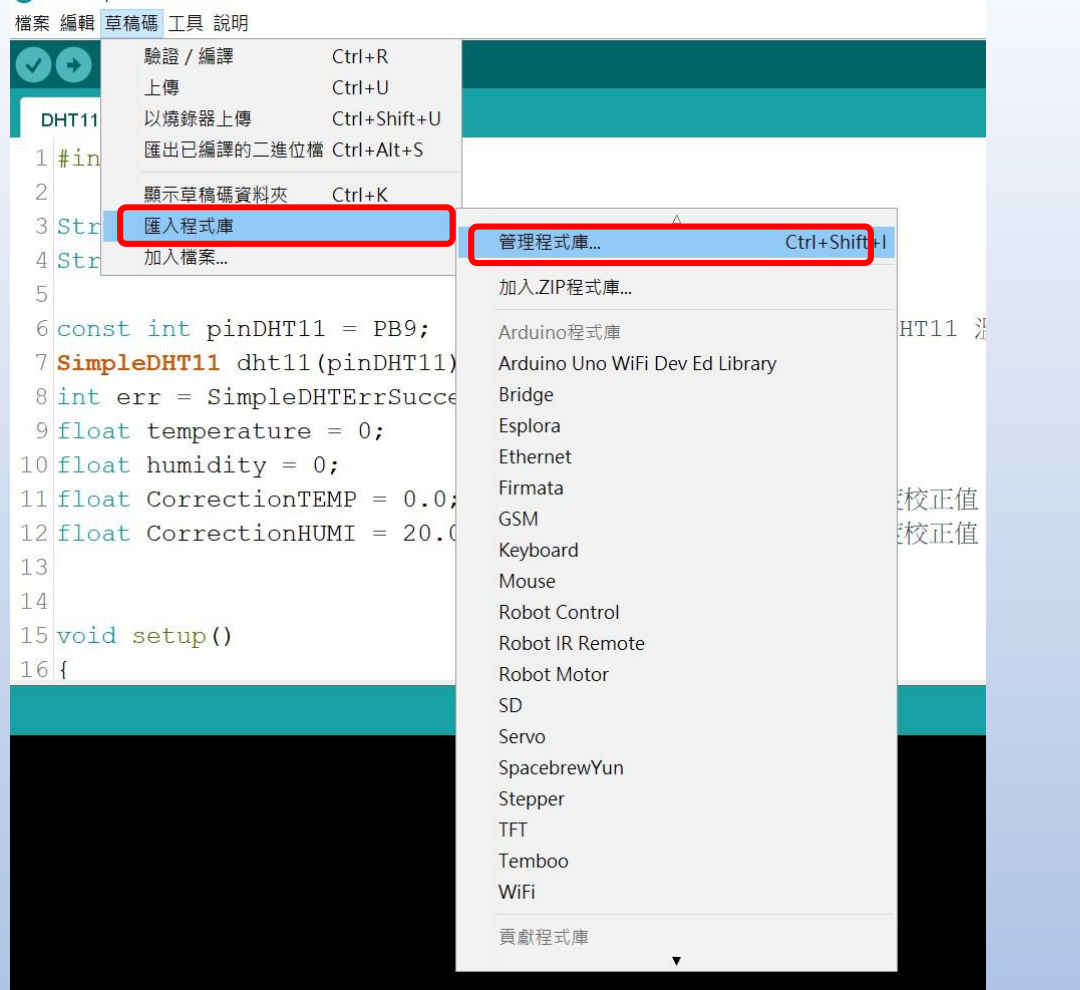

 $\times$ 

 $\wedge$ 

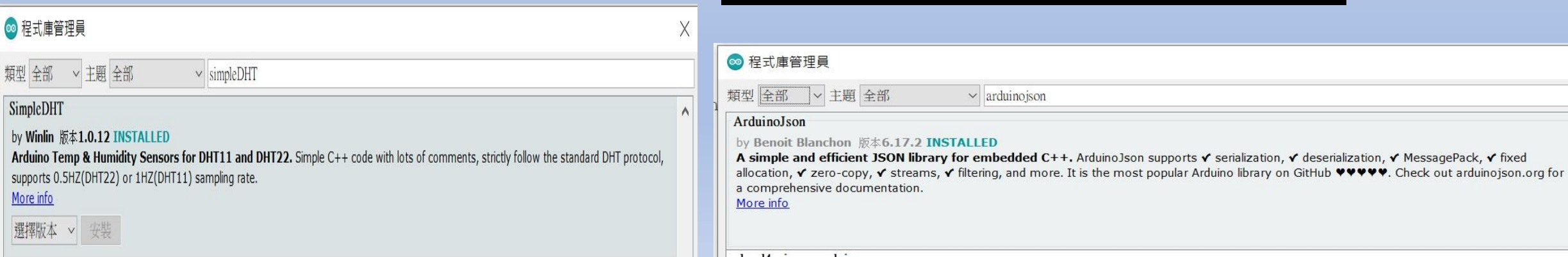

**ODHT11 | Arduino 1.8.13** 

### **©** DHT11 | Arduino 1.8.13 檔案 編輯 草稿碼 工具 說明

## $\bullet$  bee

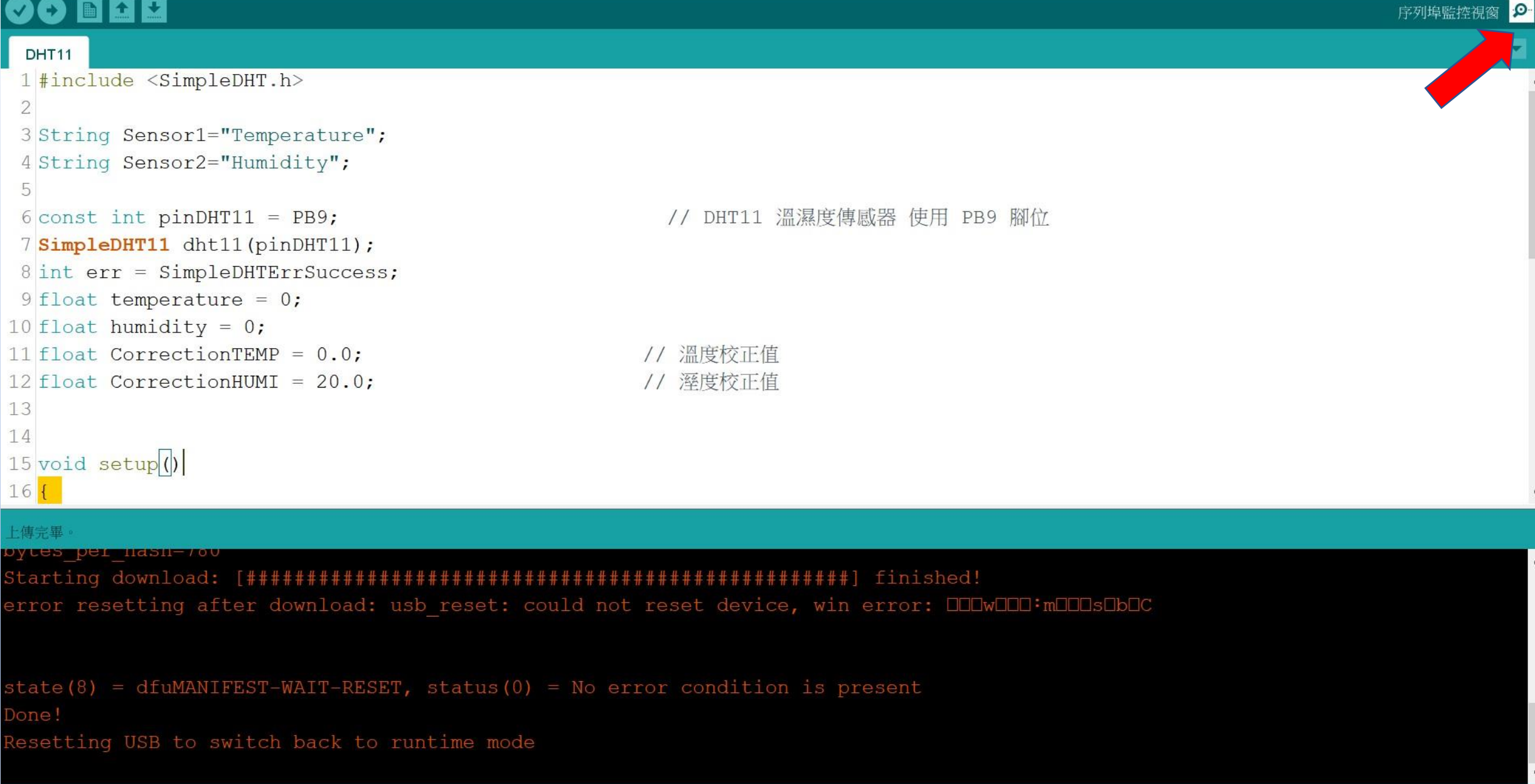

门

 $\times$ 

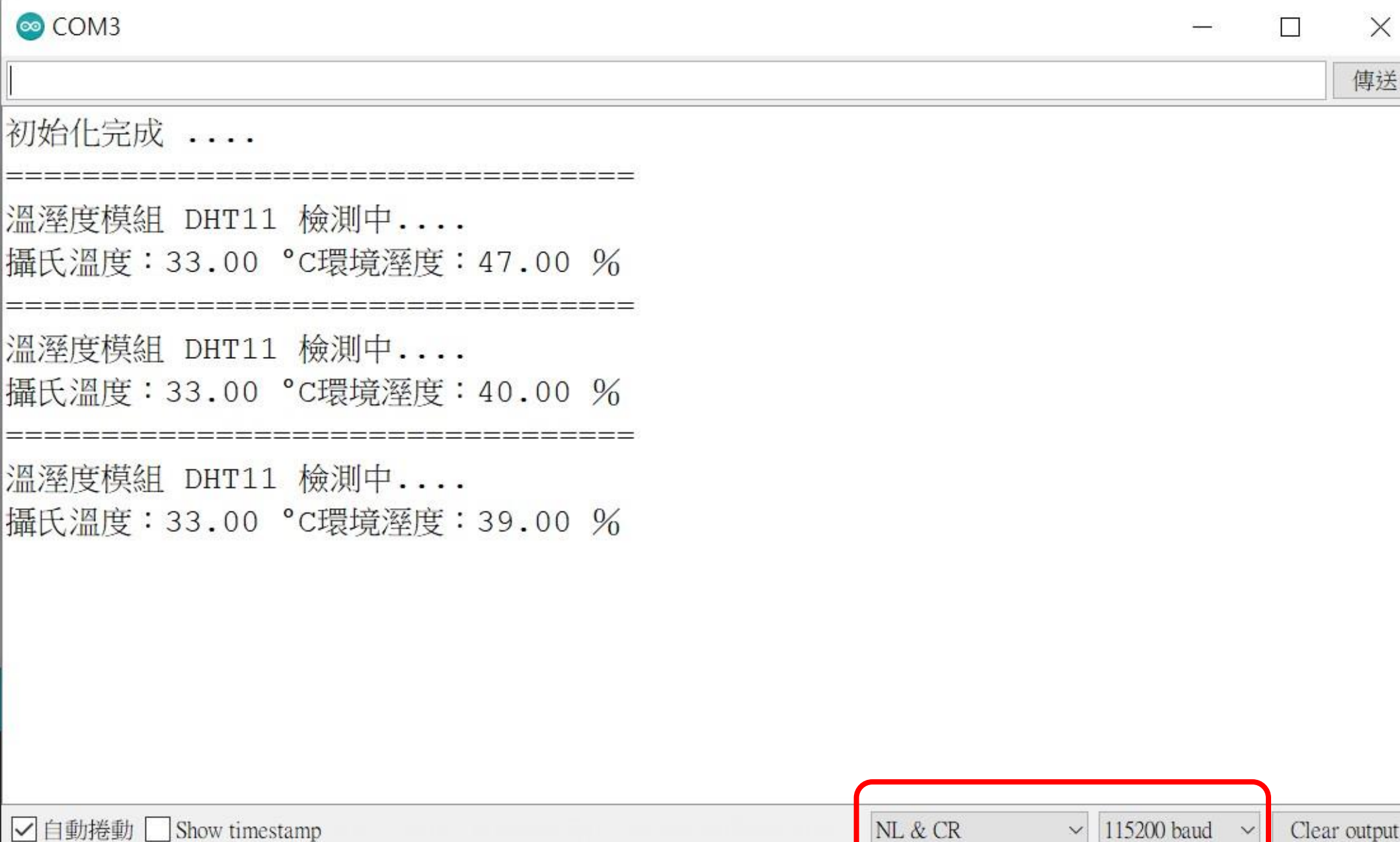

## SenseBoost11-PU02 毫米波雷達

基於K波段的物體移動感測器。適合作為感應物體移動和測距功能集成到小型設備中,並應用於智能 控制、自動感應燈、自動門控制開關和安全系統。

- 工作在24GHz的移動偵測雷達-ISM-頻段
- 偵測移動物體的方向和速度
- 集成低躁放大器
- 擴展操作溫度範圍從-40°C到 +70°C
- 外型尺寸極小化
- 客製化軟體配合不同產品應用

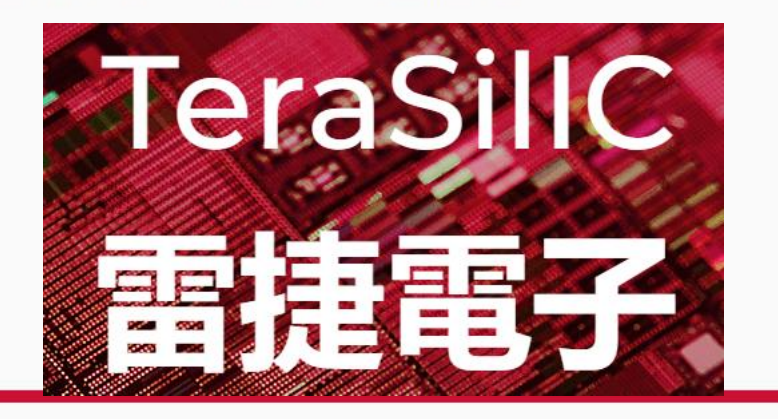

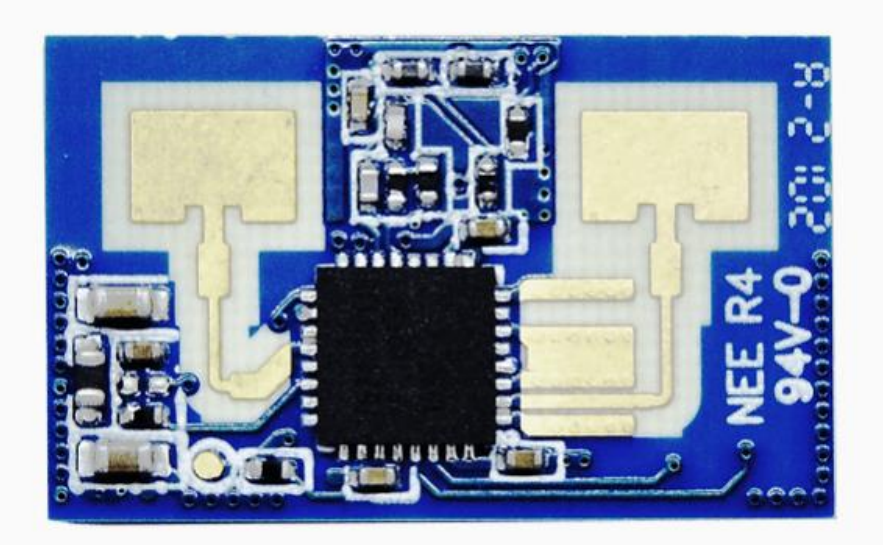

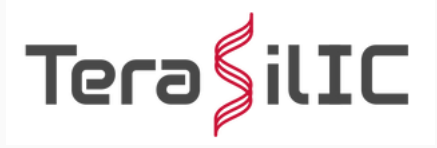

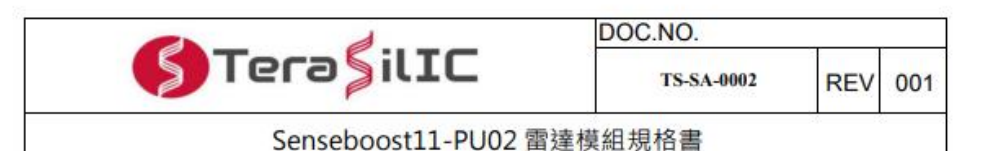

#### 5. 規格參數

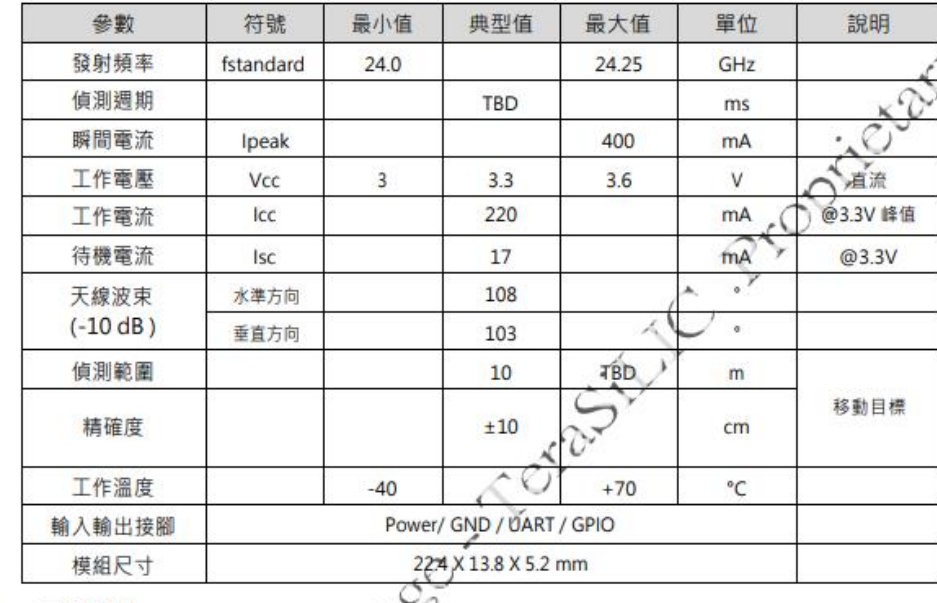

6. 天線場型

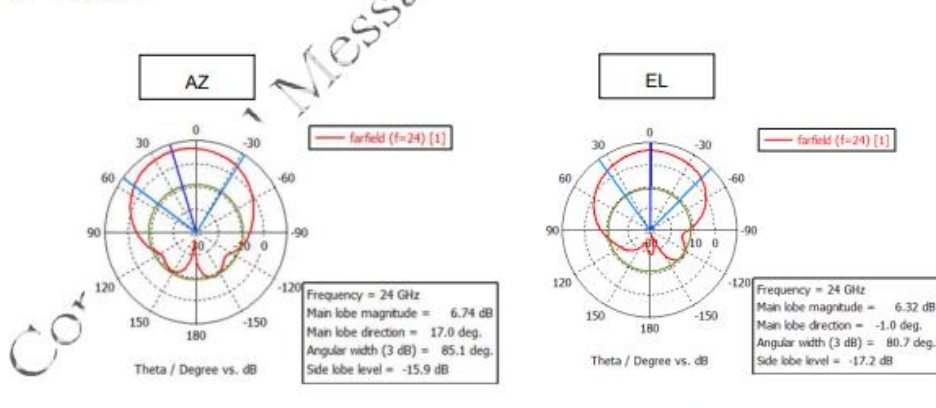

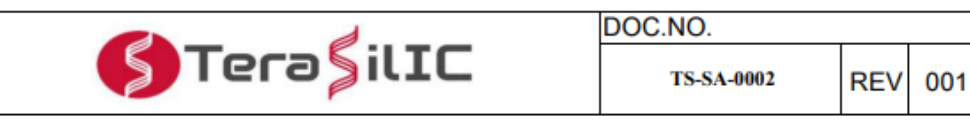

Senseboost11-PU02 雷達模組規格書

#### 7. 接腳定義

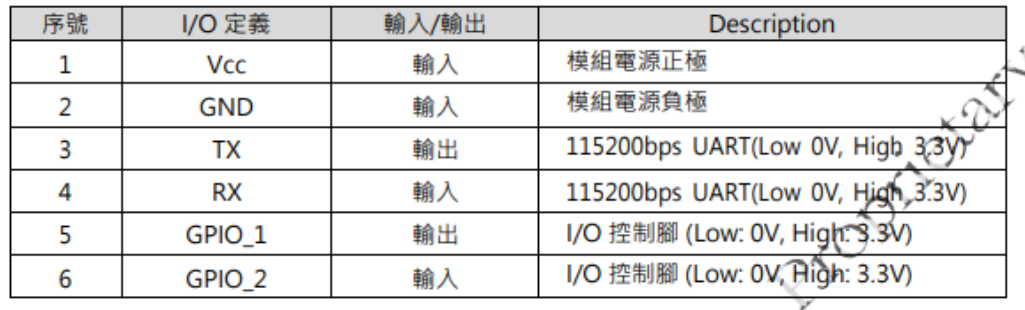

8. 硬體架構圖

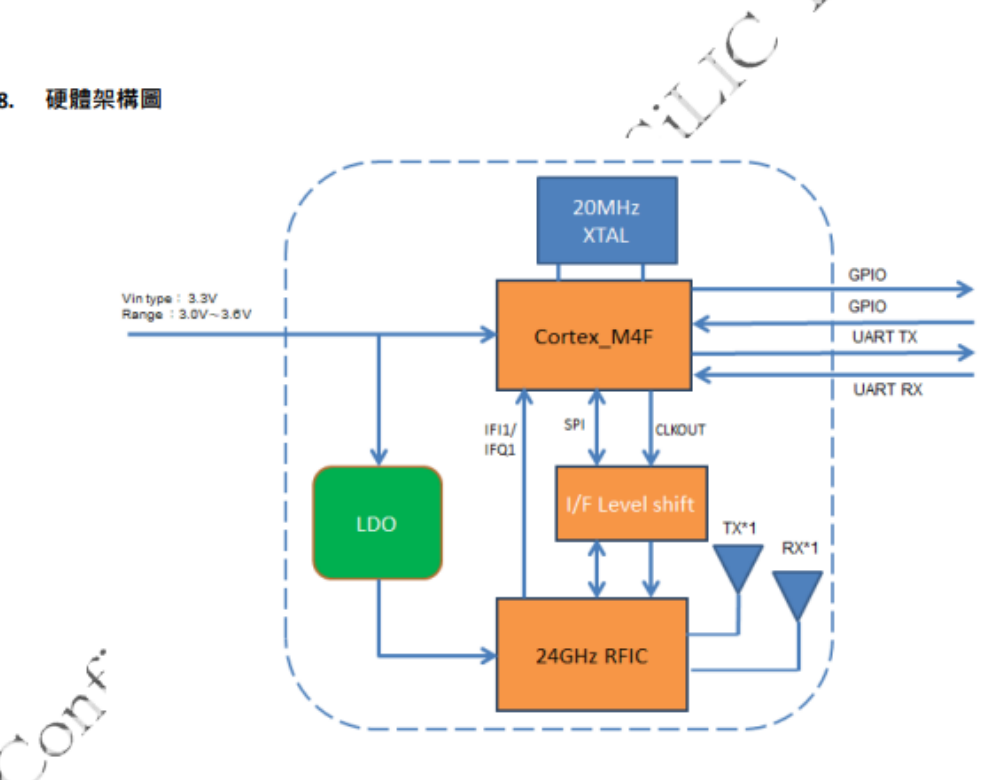

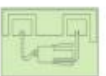

 $7$ 

## PU02 超音波雷達模組資料讀取說明

### UART 讀取 PU02: PU02 會定時將 Data 送出,依照以下格式:

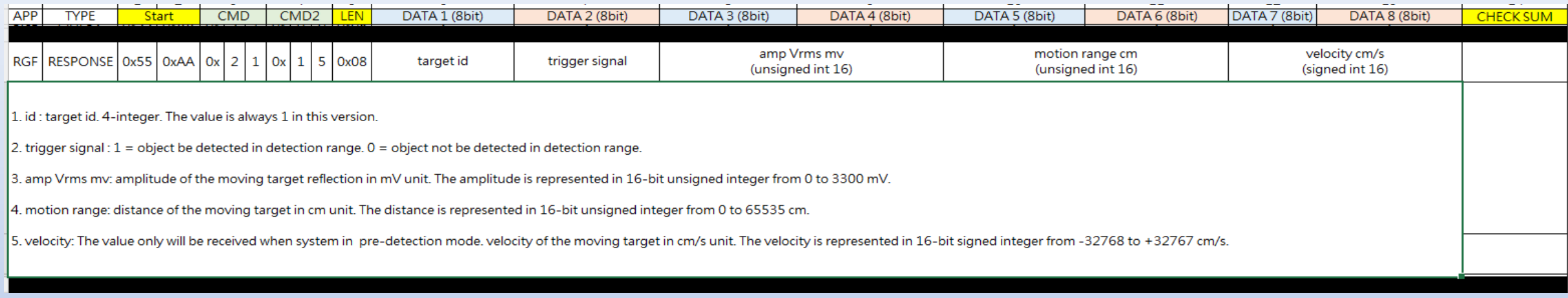

### 舉例收到如下封包:

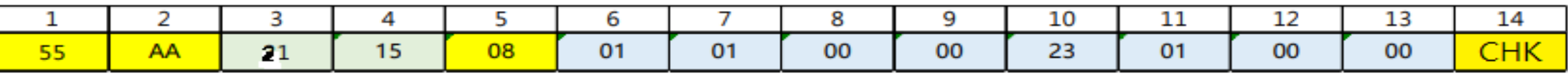

0x55 0xAA: 固定為 start byte 。 0x21 0x15: RESPONSE[目標]的命令 。 0x08:後面接 8 個 byte 。 0x01:在此版本中,該值始終為 1。 0x01: ID=1 檢測範圍內被檢測到的物體。 0 = 在檢測範圍內未檢測到物體。 0x00 0x00: 移動目標反射的幅度, 單位為mV。 0x23 0x01:目標距離為 0x123 為 291cm 。 0x00 0x00:只有在系統處於預檢測模式時才會接收到該值。

### **©** PU02 | Arduino 1.8.19

檔案 編輯 草稿碼 工具 說明

## ▐▜▐▞

#### PU02API.h **PU02**

```
1 Hdefine PU02 Serial Serial3
```

```
2 #include "PU02API.h"
```

```
3|void setup() {
```

```
// put your setup code here, to run once:
4
```

```
Serial.begin(115200);
5
```

```
Serial3. begin (115200) ;
6
```

```
7 \}8
```

```
9void loop()
```

```
10<sup>8</sup>
```

```
11 PU02 Len(50,3);
```

```
12}
```

```
◎ COM3
                                                                                               \hfill \square\overline{\phantom{0}}\times傳送
33 get
|26 get
|33 \text{ qet}||31 get
|30 \text{ qet}||31 get
|31 get
|29 get
32 get
|36 get
|28 get
|28 get
|29 get
29 get
|29 get
30 get
√自動捲動 Show timestamp
                                                                               \vee 115200 baud \vee Clear output
                                                                 NL & CR
```
## 3.1. ATI Display Product Identification Information

The execution command returns product identification information.

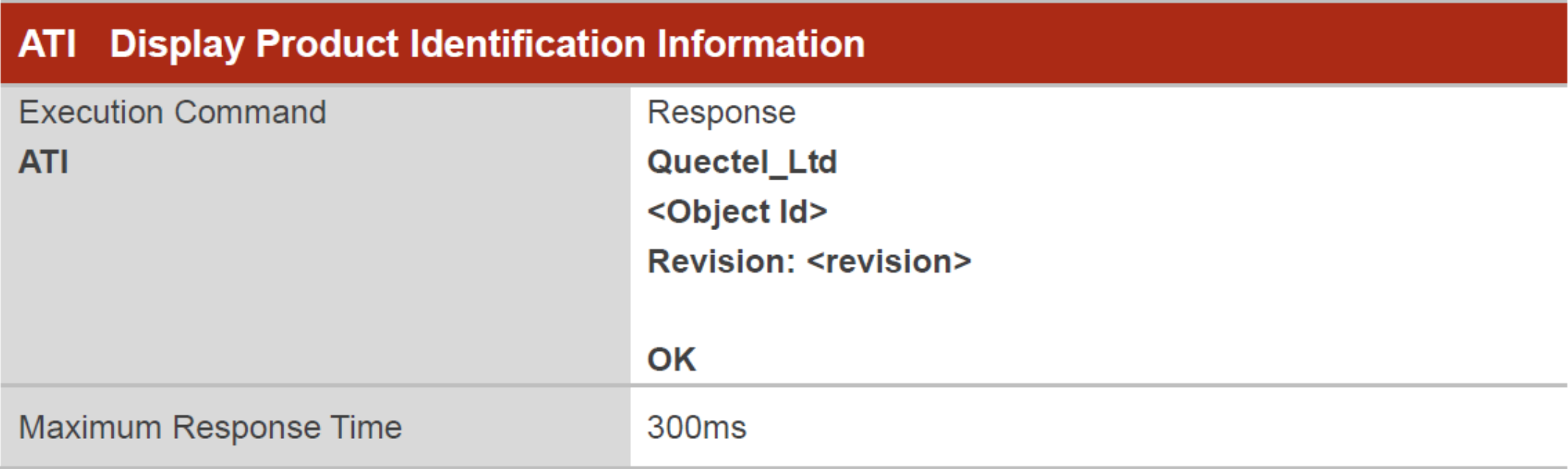

### **Parameter**

<Object Id> Identifier of device type

**<revision>** Revision of software release

## 3.2. ATE Set Command Echo Mode

The execution command determines whether or not the UE echoes characters received from external MCU during command state.

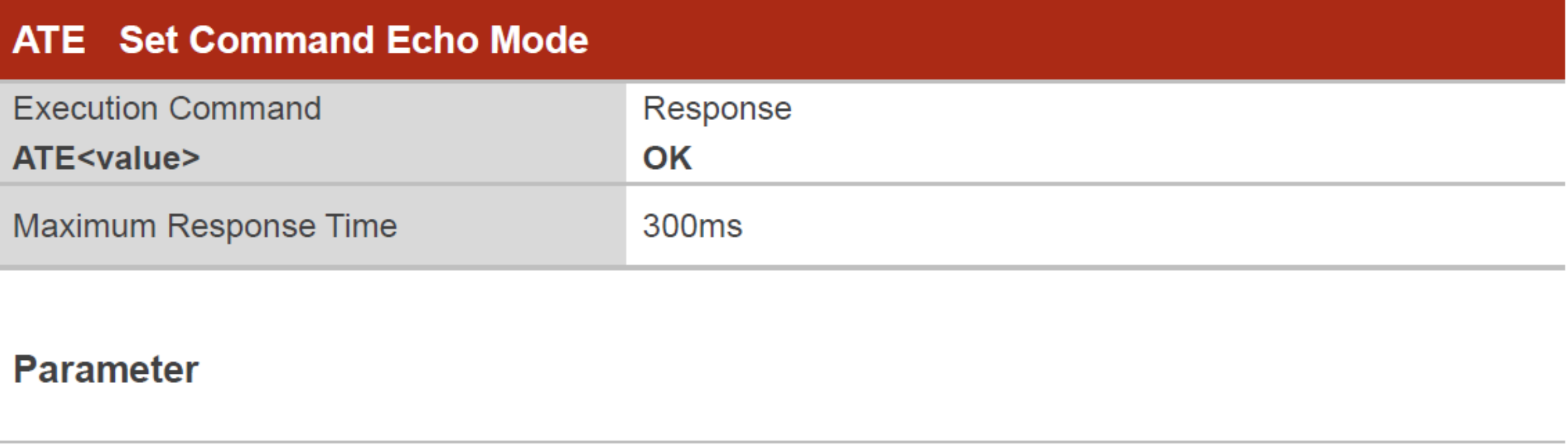

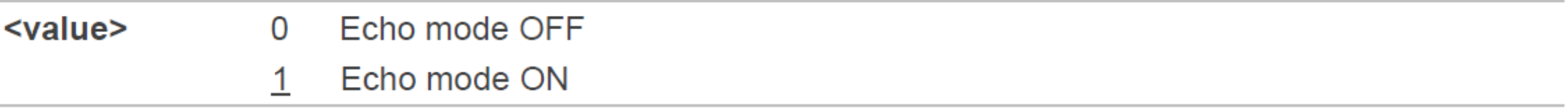

### 3.4. AT+IPR Set TE-TA Fixed Local Rate

Please refer to *Chapter 6* for possible <err> values.

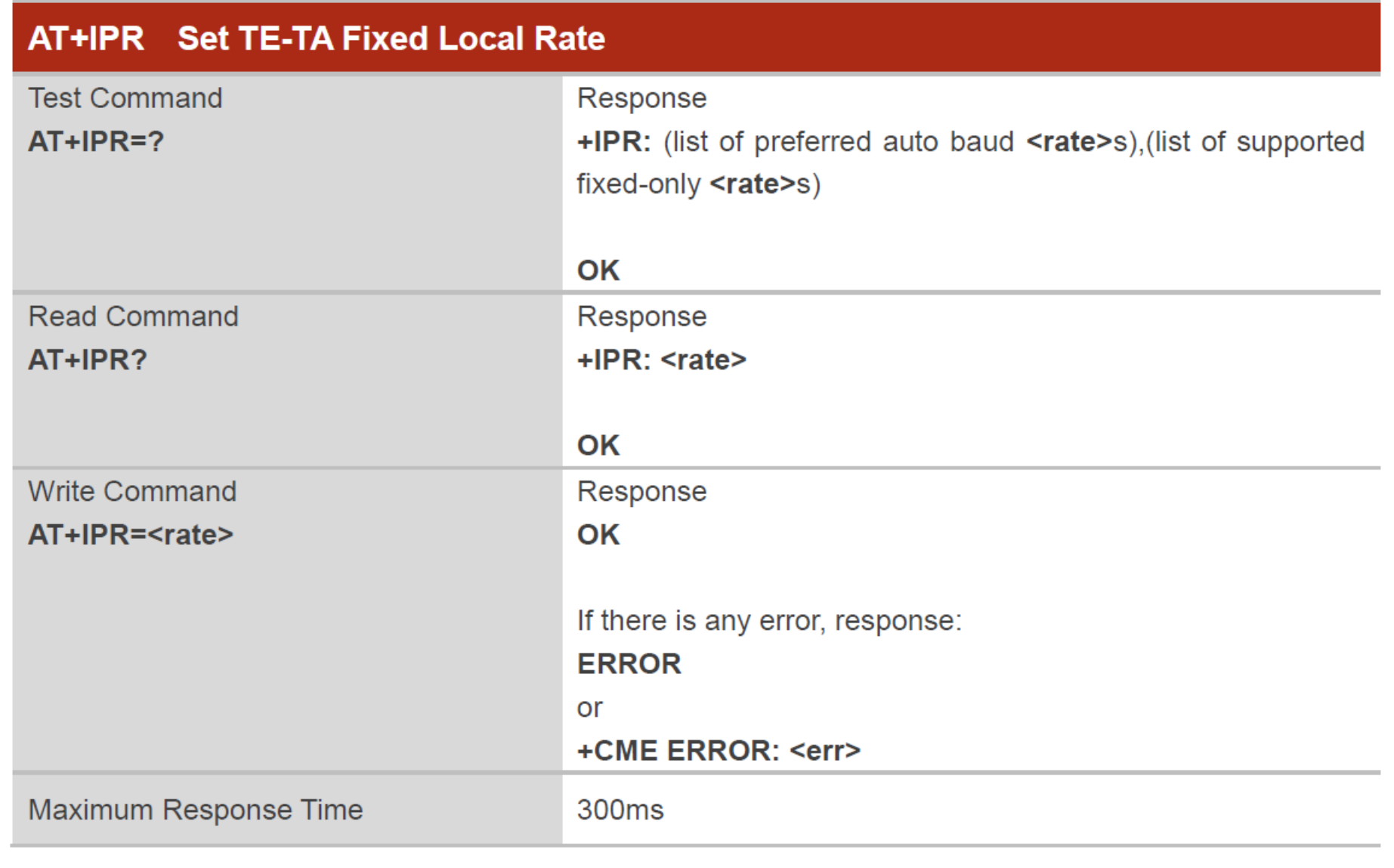

### **Parameter**

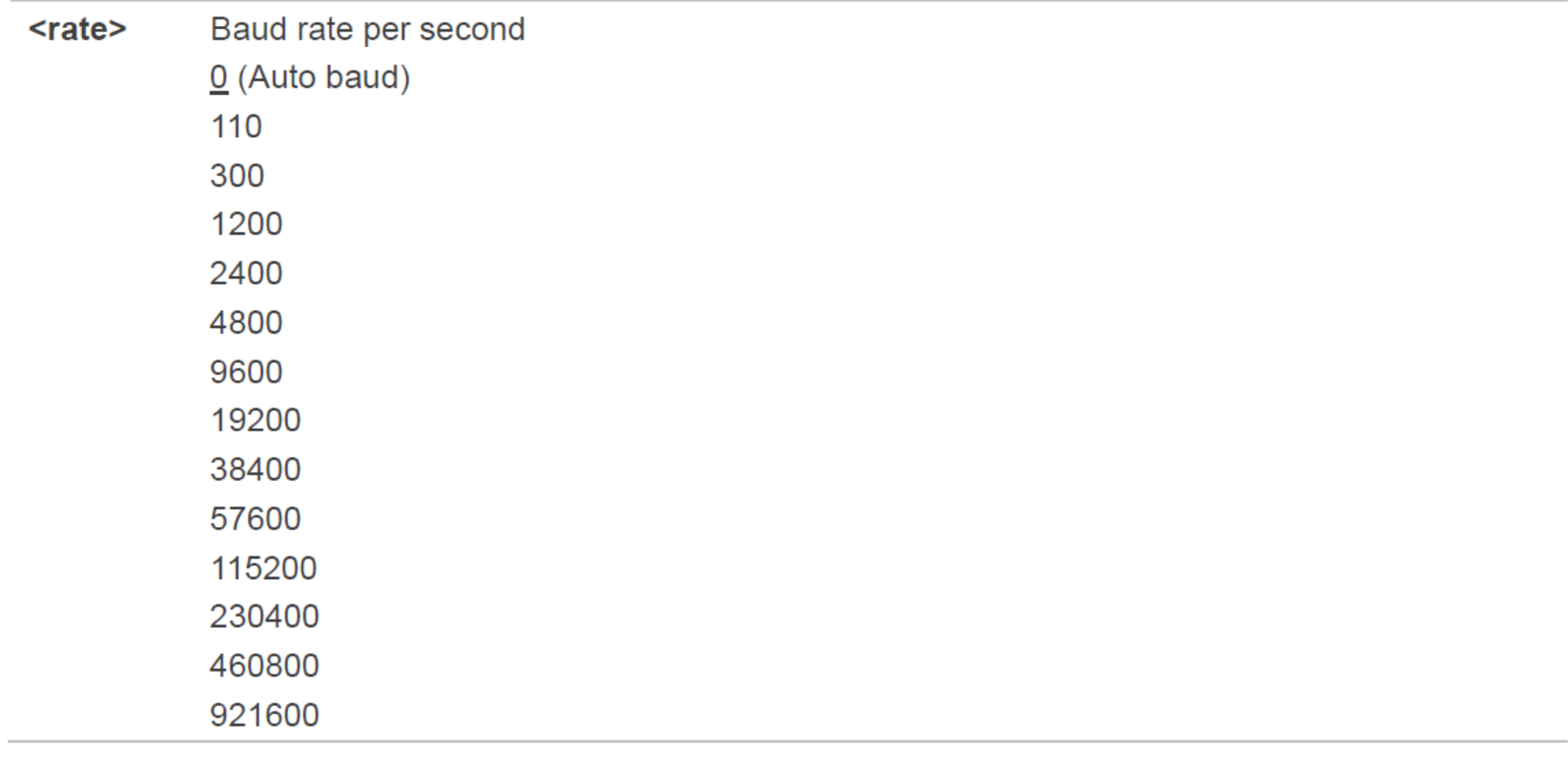

**NOTES** 

- 1. The setting will apply to all channels routed through one connection level for UART.
- 2. The command is not applicable for USB interface.

## AT+QGACT Activate/Deactivate a PDN Context

**Write Command** AT+QGACT=<op>,<pdp\_type/cid>,<a pn>[,<user\_name>,<pwd>[,<bearer\_t ype>[,<sim\_id>]]]

Response

If the PDN context is already in active/inactive state:

+QGACT: <cid>,<type>,<result>[,<activated\_pdp\_type>]

OK

If the PDN context is not in active/inactive state:

 $+QGACT: \leq cid$ 

OK

+QGACT: <cid>,<type>,<result>[,<activated pdp type>]

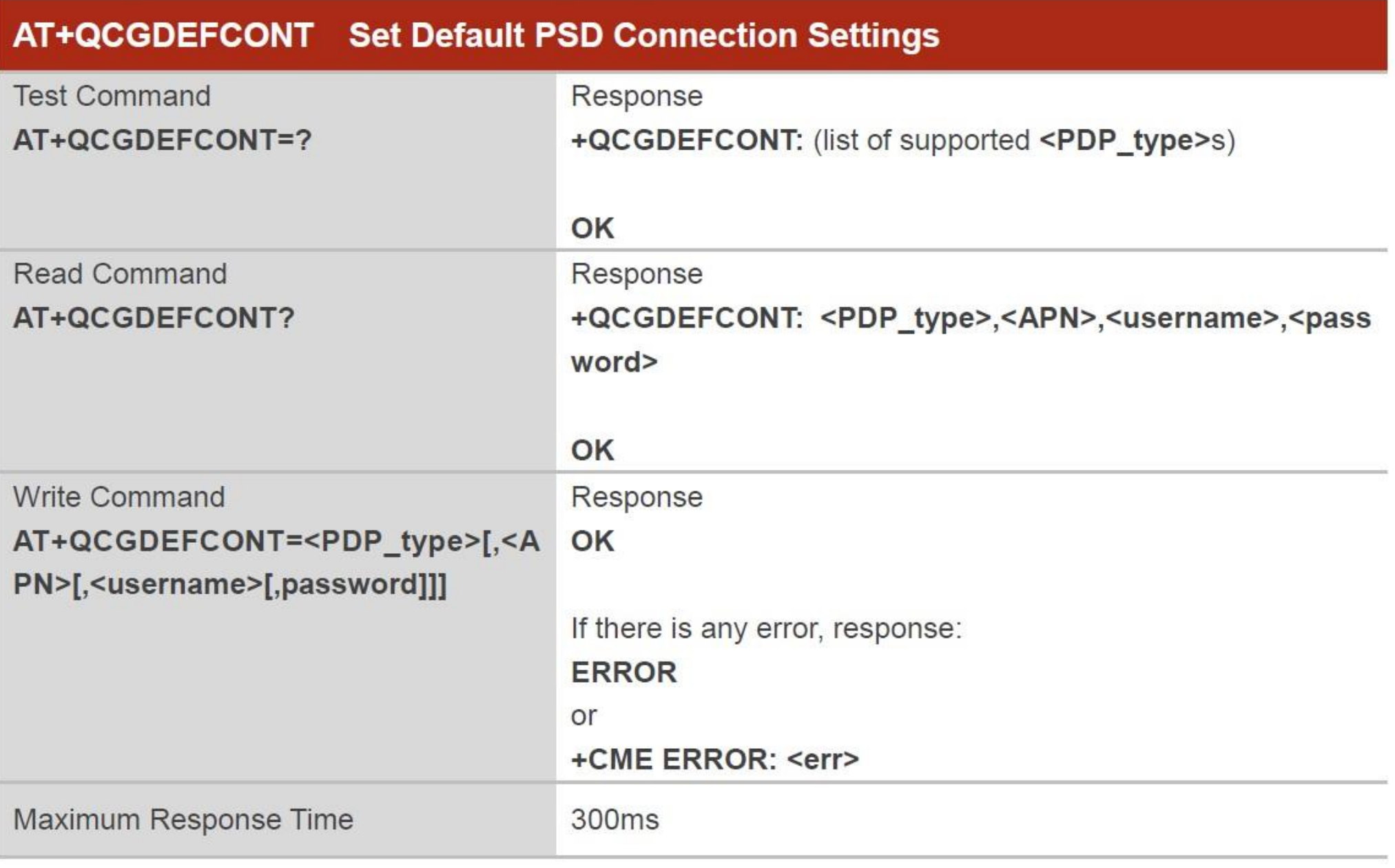

### 4.2. AT+QBAND Get and Set Mobile Operation Band

The command is used to get the currently registered band or set the bands to be locked. Please refer to Chapter 6 for possible <err> values.

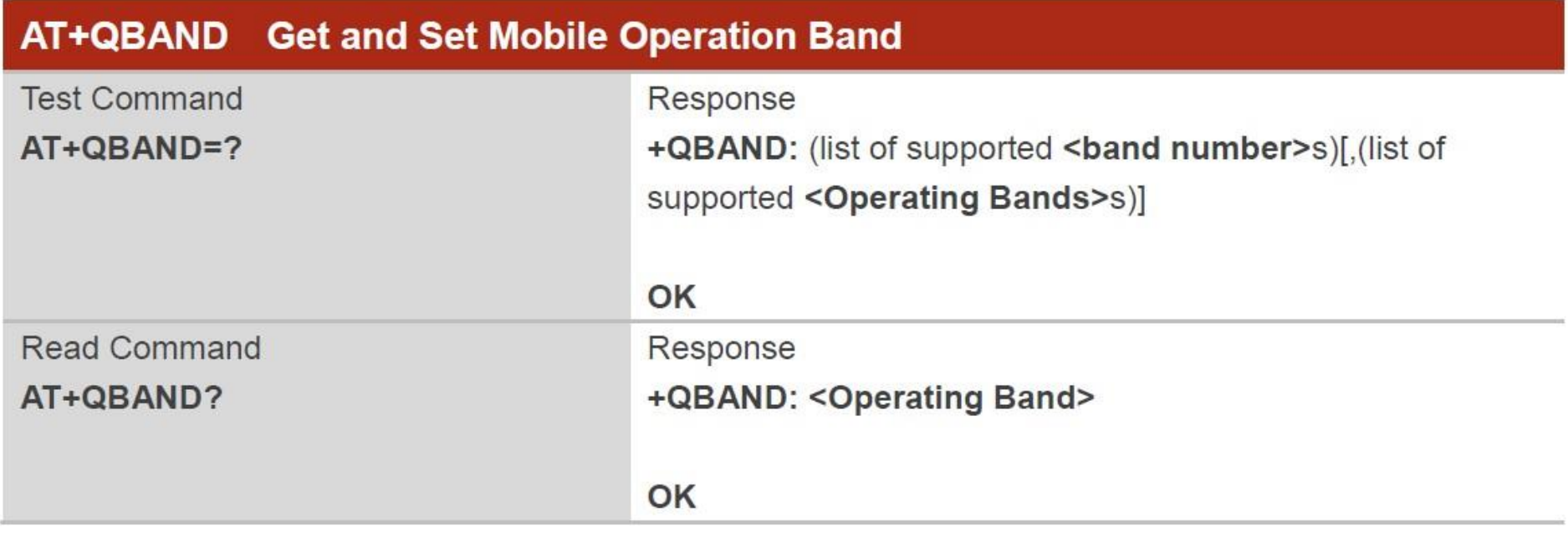

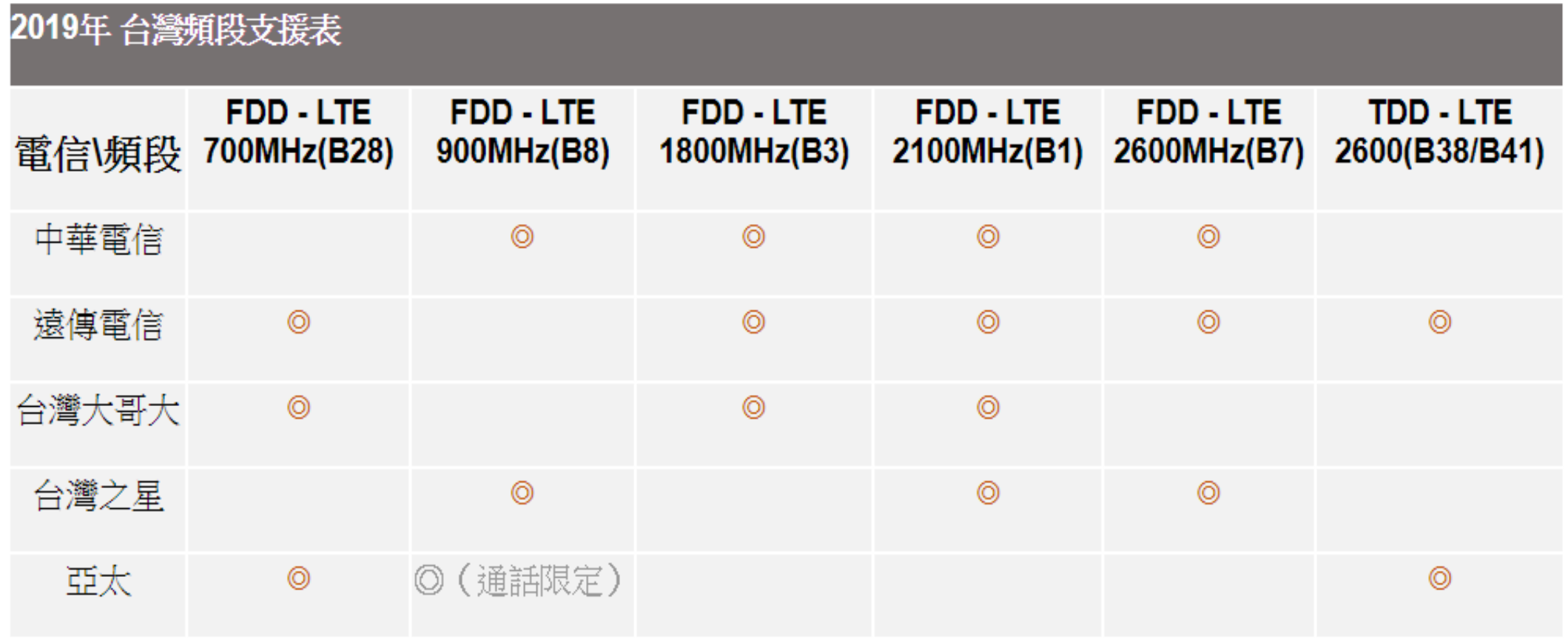

CONSIDERS THE REPORT OF A RESIDENCE OF THE CONSIDERATION OF A REAL PROPERTY OF A REAL PROPERTY OF THE CONSIDERATION OF A REAL PROPERTY OF THE CONSIDERATION OF A REAL PROPERTY OF THE OPTIMATION OF A REAL PROPERTY OF THE OPT
#### 3.10. AT+CGSN Request Product Serial Number

The execution command returns the IMEI (International Mobile station Equipment Identity) number and related information. For a TA which does not support <snt>, only "OK" is returned.

Please refer to *Chapter 6* for possible <err> values.

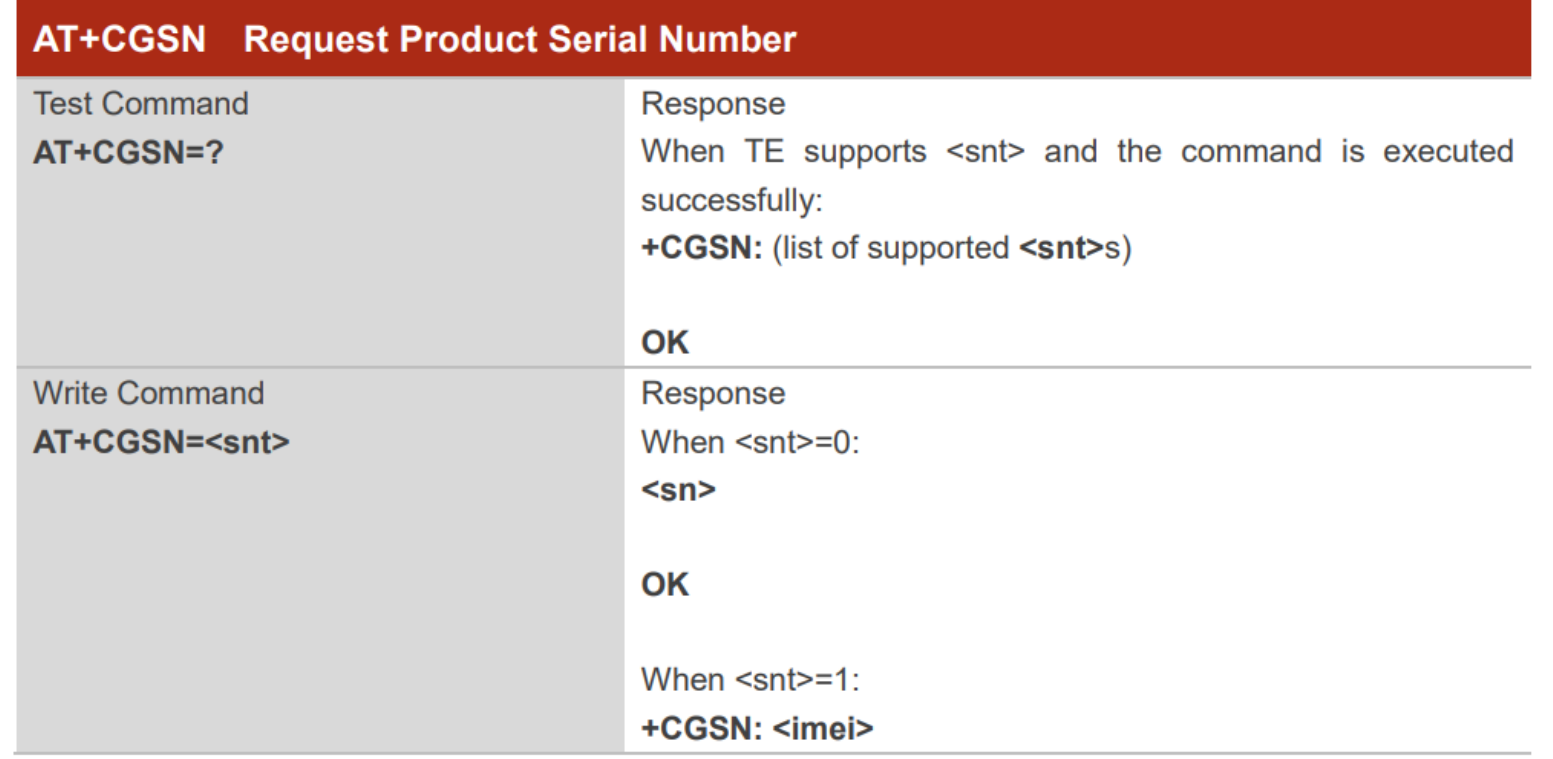

#### **AT&W** Store Current Parameters to User Defined Profile

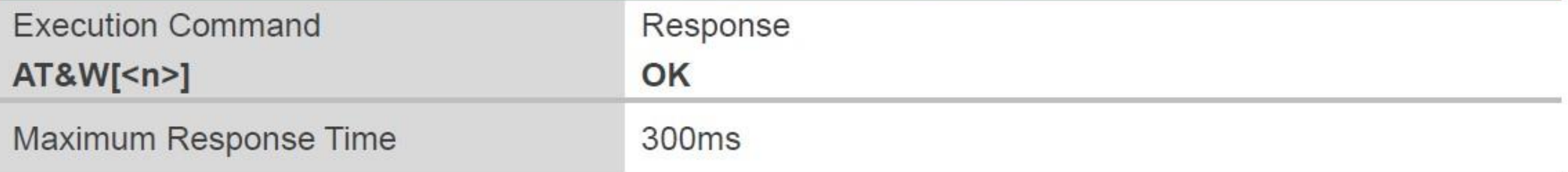

#### **Parameter**

Profile number to store current parameters  $\langle n \rangle$  0

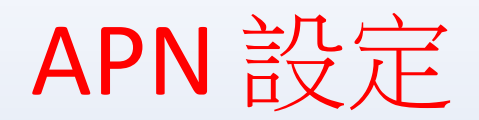

資料來源 : 資策會

STEP 1:打開DSI2598P\_ATcommand.ino,並至Arduino的工具->序列埠中找到USB

模組的COM PORT編號,可至控制台確認。

STEP 2: 選擇 工具 ->開發板->Generic STM32F103C series,然後按下 上傳 (Ctrl+U),將

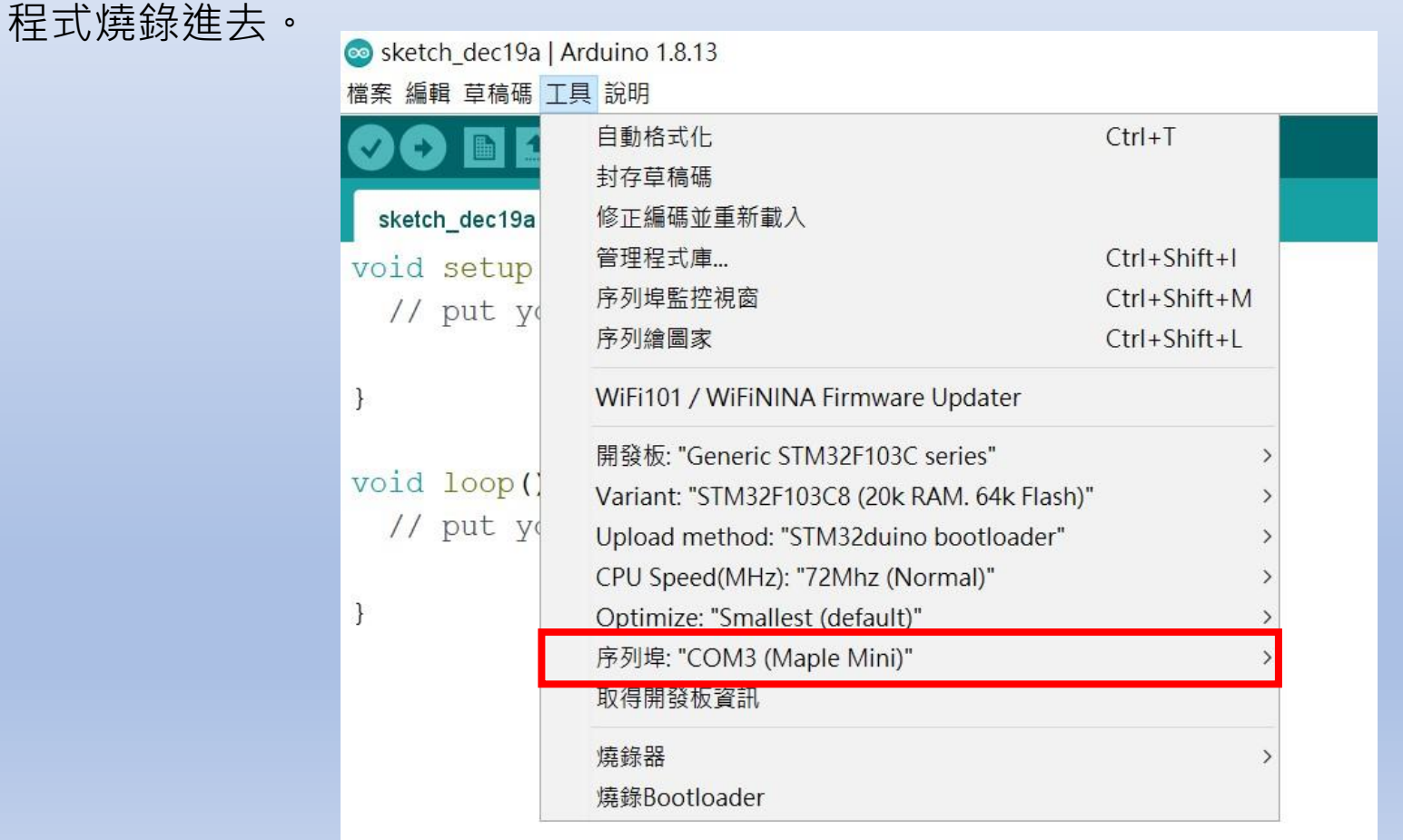

#### STEP 3: 打開 序列埠監控視窗,在上方輸入欄中輸入ATI 指令,可先輸入「ATI」, 查看模組是否有回覆版本訊息。

STEP 4: 啟用APN: AT+QGACT=1,1,"apn","internet.iot"

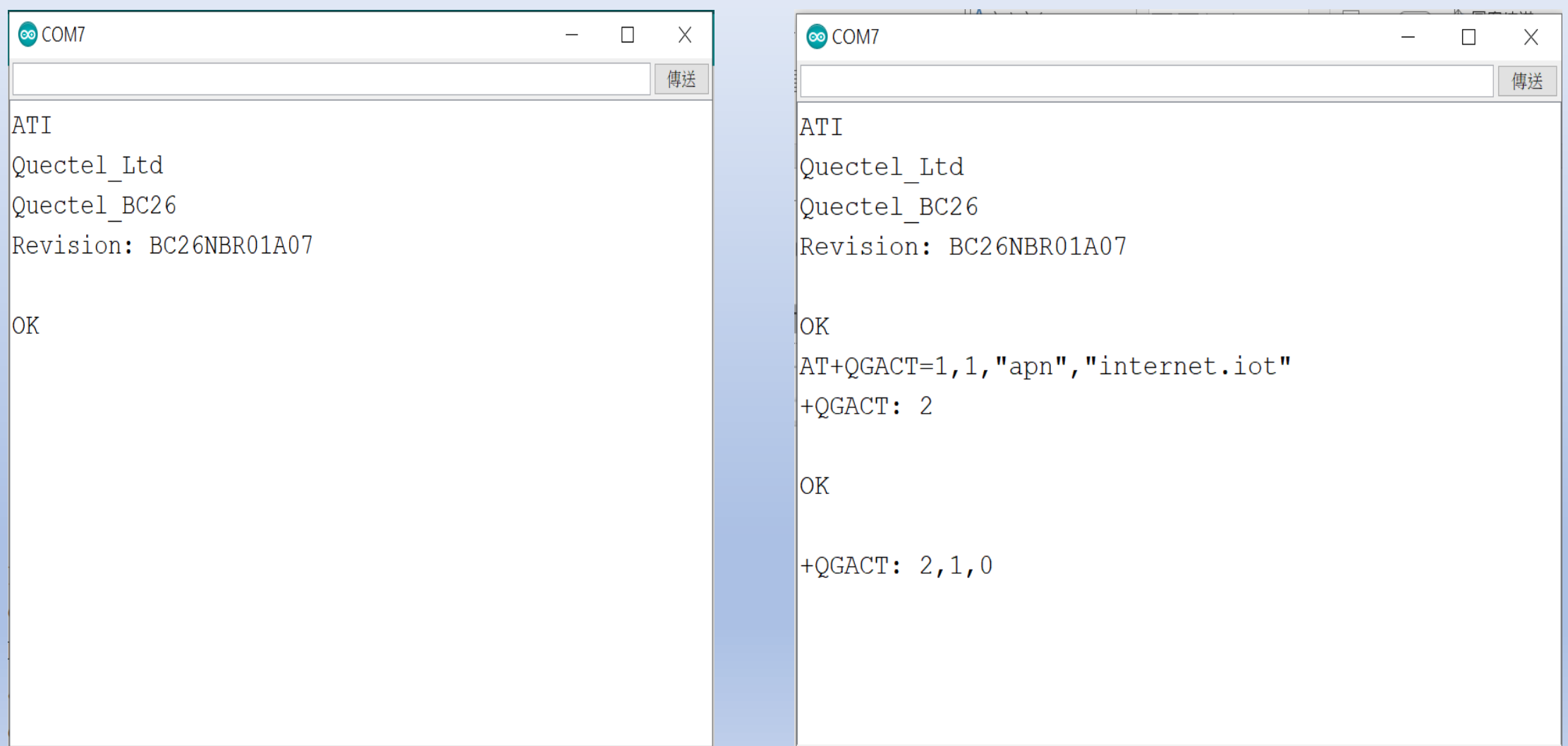

STEP 5: 註冊APN: AT+QCGDEFCONT="IP","internet.iot"

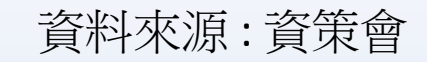

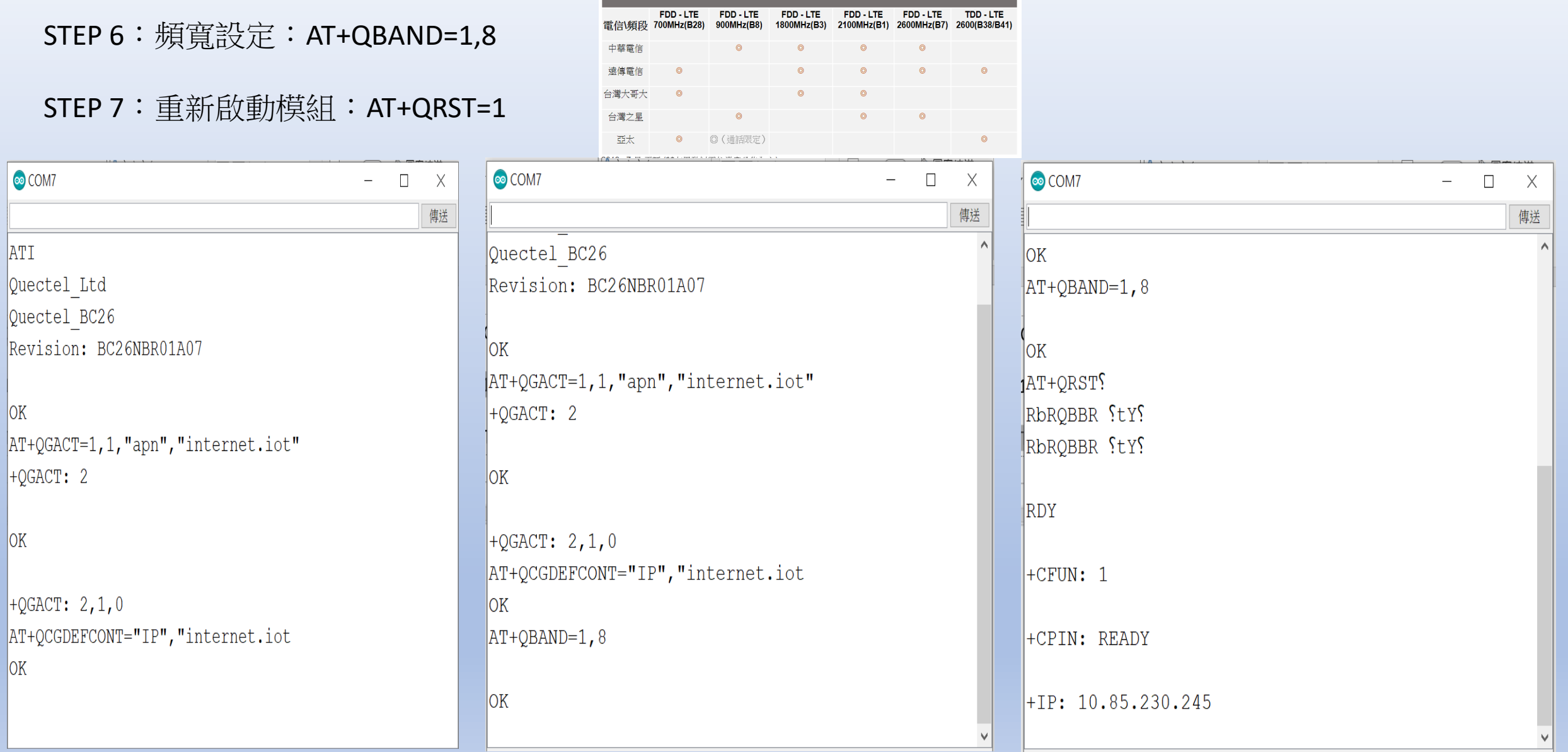

2019年 台灣類段支援

![](_page_41_Picture_0.jpeg)

#### STEP 1: Sim卡狀態查詢:AT+CPIN?

回覆:READY,表示有找到SIM卡回覆: ERROR,表示沒有SIM卡

STEP 2: APN狀態查詢: AT+CEREG? 回覆:+CEREG= 0,1,表示已經進入APN的網域。 回覆:+CEREG= 0,2,表示已經尚未註冊入APN的網域。回覆: +CEREG= 0,0,表示沒有SIM卡。

![](_page_41_Picture_72.jpeg)

STEP 3:

訊號強度查詢:AT+CESQ 回覆:+CESQ : xx, 0, 255, 255, 255 xx:0~99,0 :未有訊號,99 :找不到訊號 IP查詢: AT+CGPADDR=1回覆: OK: 尚未找到IP 回覆::+CGPADDR: 1,IP(四位):表示已有IP說明:若設定期 間連上網路會自動回傳IP位址+IP : IP位址

 $\mathbf{y}$   $\rightarrow$   $\mathbf{y}$   $\rightarrow$   $\mathbf{u}$   $\mathbf{u}$   $\mathbf{u}$   $\mathbf{v}$   $\mathbf{v}$   $\mathbf{v}$   $\mathbf{v}$   $\mathbf{v}$ 

![](_page_42_Picture_96.jpeg)

![](_page_42_Picture_97.jpeg)

## MQTT 基本傳輸圖示

![](_page_43_Figure_1.jpeg)

## MQTT 說明 : (請參考網路上他人分享的資訊)

# <https://swf.com.tw/?p=1002>

簡易說明 : 利用 MQTT Broker 設定 (publisher)發佈 / (subscriber) 訂閱 方式 來傳遞訊息

### **MQTT Server** 架設 :

可由官方網站下載http://mosquitto.org/download/ ,下載32位元的安裝程式自行架設

![](_page_44_Picture_127.jpeg)

![](_page_44_Picture_128.jpeg)

Websocket test.mosquitto 18080 / 8081

#### 3.2.2. AT+QMTOPEN Open a Network for MQTT Client

The command is used to open a network for MQTT client.

![](_page_45_Picture_7.jpeg)

#### 3.2.4. AT+QMTCONN Connect a Client to MQTT Server

The command is used when a client requests a connection to MQTT server. When a TCP/IP socket connection is established from a client to a server, a protocol level session must be created using a CONNECT flow.

![](_page_46_Picture_11.jpeg)

#### 3.2.6. AT+QMTSUB Subscribe to Topics

The command is used to subscribe to one or more topics. A SUBSCRIBE message is sent by a client to register an interest in one or more topic names with the server. Messages published to these topics are delivered from the server to the client as PUBLISH messages.

![](_page_47_Picture_11.jpeg)

#### 3.2.8. AT+QMTPUB Publish Messages

The command is used to publish messages by a client to a server for distribution to interested subscribers. Each PUBLISH message is associated with a topic name. If a client subscribes to one or more topics, any message published to those topics are sent by the server to the client as a PUBLISH message.

![](_page_48_Picture_11.jpeg)

#### 3.2.3. AT+QMTCLOSE Close a Network for MQTT Client

The command is used to close a network for MOTT client

#### AT+QMTCLOSE Close a Network for MQTT Client **Test Command** Response AT+QMTCLOSE=? +QMTCLOSE: (list of supported <tcpconnectID>s) OK **Write Command** Response OK AT+QMTCLOSE=<tcpconnectID> +QMTCLOSE: <tcpconnectID>,<result> If there is an error related to ME functionality: +CME ERROR: <err> Maximum Response Time 300<sub>ms</sub>

Ideaschain 網站的平台設定與 API 使用教學 請參考下列網址: https://iforum.ideaschain.com.tw/iforum/devtool/board.do?board=3

#### 於網站內先行設定下列資訊 : 第一步驟

![](_page_50_Picture_24.jpeg)

![](_page_51_Picture_0.jpeg)

![](_page_52_Picture_1.jpeg)

![](_page_53_Picture_1.jpeg)

![](_page_54_Picture_1.jpeg)

![](_page_55_Figure_0.jpeg)

### IdeasChain.ino 程式概略講解 : BC26-STM32.h

```
讀取收到的字元,組成一個字串
```

```
#include <ArduinoJson.h>
 1
 2
                         byte Rset Count=0;
 3
    int waitingTime = 30000; // 等候 30 秒的回覆.
 4
 5
    String Check_RevData() // 讀取收到的每一字元資料, 彙整成一個字串
 6
 \overline{7}String data= "";
8
     while (Serial1.available())
9
10
      data = \text{Serial1.readStringUntil('\\n');11<sub>1</sub>//Serial.println(data);
12<sub>2</sub>13break;
14
15
     return data;
16
```
# 初始仆 NBI-IoT 晶片 , 取得網路 IP 位址

bool BC26init() // 初始化 BC26

Send ATcommand("AT+QBAND=1,8",1); Send ATcommand("AT+QGACT=1,1,\"apn\",\"internet.iot\"",3); Send ATcommand("AT+QCGDEFCONT=\"IP\",\"internet.iot\"",1); if (Send ATcommand("AT+QRST=1", $\theta$ )==99) return true; return false;

開啟程式與 MQTT broker 的網路連接

```
bool connect MQTT(String Serverx,String port,String user,String pass) // 建立 MQTT 連線通道
 83
 84
 85
       String S temp;
       String S imei;
 86
 87
       String Send check="";
 88
       Long StartTime=millis();
       S temp="AT+CGSN=1":
 89
 90
       //Serial.println(S temp);
 91
       BC26 Serial.println(S temp);
 92
       while (!Send_check.startsWith("+CGSN:"))
 93
        ſ.
 94
        //Serial.println("Wait ...");
 95
        Send check=Check RevData();
 96
        //if (Send check.startsWith("+")) Serial.println(Send check);
 97
        if ((StartTime+waitingTime) < millis()) return false;
        //delay (50);
 98
 99
       S imei=Send check.substring(7, 22);
100
       //Serial.println(S_imei);
101
102
       S temp = "\"" + Serverx + "\"" + "," + port;
103
104
       S temp="AT+OMTOPEN=0," + S temp;
        //Serial.println(S temp);
105
106
        if (Send ATcommand(S temp, 10)==99)
107
108
        S temp= "\"" + S imei + "\"" + "," + "\"" + user + "\"" + "," + "\"" + pass + "\"";
        S temp="AT+OMTCONN=0," + S temp;
109
        //Serial.println(S_temp);
110
111
        delay(50);if (Send ATcommand(S temp, 11)==99)
112
113
114
        // delay(50);
115
         return true;
116
         S_temp="AT+QMTCLOSE=0";
117
        Send ATcommand(S temp, 15);
118
119
        Y
        return false;
120
121
```
# 發布資料於 MQTT broker 網站

bool Publish\_MQTT(String topic, String message) // 發佈資料 106  $107 - 1$ 108 String S temp; S\_temp = "\"" + topic + "\"" + "," + message ; 109  $S_t$  = "AT+QMTPUB=0,0,0,0," + S\_temp; 110 111 //Serial.println(S\_temp); 112 if (Send ATcommand(S\_temp, 12)!=99) return false; 113 //delay(100); 114 return true; 115  $\rightarrow$ 116

# 訂閱並取得主題資料

145 String Sub MQTT Data (String topic) 146 147 String S temp; 148 String S SubData; 149 String Send check=""; Long StartTime=millis(); 150 S\_temp = "\"" + topic + "\"" + "," + "2"; 151 152  $S_t$  = "AT+QMTSUB=0,1," + S\_temp; 153 Serial.println(S\_temp); BC26 Serial.println(S\_temp); 154 155 while (!Send check.startsWith("+QMTRECV")) 156 157  $//$ Serial.println("Wait ..."); 158 //delay  $(100)$ ; 159 Send check=Check RevData(); if (Send check.startsWith("+")) Serial.println(Send check); 160 if (Send\_check.startsWith("+QMTSUB: 0,1,0")) break; 161 if  $((StartTime+waitingTime) < millis())$  return "ERROR"; 162 163 164 S SubData=Send check.substring(15+topic.length()+3,15+topic.length()+3+2); 165 //Serial.println(S\_SubData); 166 return S\_SubData; 167

# 關閉與 MQTT 網站的聯繫

```
bool Close_MQTT() // 關閉連線
128
129
130
      String S_temp;
      S_temp="AT+QMTCLOSE=0";
131
      if (Send ATcommand(S_temp,15)!=99) return false;
132
      //delay(100);
133
      return true;
134
135
     \rightarrow
```

```
IdeasChain.ino 程式概略講解
```
PU02API.h

```
bool PU02 Len(int set len, int set time)
131415
       byte i=0;
16
       bool flag=false;
17
       while(!PU02_Serial.available()) return false;
       for (i=0; i<\overline{6}; i++)18
19
20
        PU02 Serial.readBytes(PU02 Read Data, 1);
        if (PU02_Read_Data[0] !=PU02_Respone_Format[i]) {i=0;flag=false;continue;}
2122flag=true;
23
2425
       if (flag)
26
        PU02_Serial.readBytes(PU02_Read_Data,8);
27
28
29
        for (i=0; i<8; i++)30
31int x = PU02 Read Data[i];
32if (x<0x10) Serial.print("0");
33
         Serial.print(PU02_Read_Data[i],HEX);
34
35
        Serial.println();
36
        *37
        PU02_Distance=PU02_Read_Data[4]*0x100 + PU02_Read_Data[3];
38
        //Serial.println(PU02_Distance,DEC);
39
        if ( PU02 Distance>1 && PU02 Distance<set len) PU02 Count++;
40
        if (PU02_Count>set_time)
41
        ſ.
42
         PU02 Count=0;
43
         Serial.print(PU02_Distance,DEC);
44
         Serial.println(" get");
45
         return true;
46
47
48
       return false;
49
```
## IdeasChain.ino 程式概略講解 : IdeasChain.ino

# 設定連結 IdeasChain 網站的資料定義

![](_page_63_Figure_2.jpeg)

## 取得 DHT11 的溫溼度資料

```
bool Get DHT11()
50
51
52\parallel float temperature, humidity;
    fLoat CorrectionTEMP = 0.0;    // 溫度校正值
53
     float CorrectionHUMI = 30.0; // 溼度校正值
54
55
    int err = SimpleDHTErrors;int DHT11 Count=0;
-56
     Serial.println("溫溼度模組 DHT11 資料讀取中....");
57
58
     while ((err = dht11.read2(&temperature, &humidity, NULL)) != SimpleDHTErrSuccess)
59
60
      Serial.println("Read DHT11 failed, err=" + String (err));
61
      delay(500);62
      digitalWrite(Builtin LED, Builtin LedOFF);
63
      delay(500);64
      digitalWrite(Builtin LED, Builtin LedON);
      if (DHT11 Count>10) return false;
65
66
      DHT11 Count++;
67
68
     DHTtemp = String(fLoat)temperature - CorrectionTEMP);
69
     DHThumi = String((float)humidity - CorrectionHUMI);
     Serial.print("攝氏溫度:");Serial.print(DHTtemp); Serial.println(" °C");
70
     Serial.print("環境溼度:");Serial.print(DHThumi); Serial.println(" %");
71
72
     return true;
73
```
### 讀取在網站設定的共享端或客戶端屬性資料

```
75
     void Get_ideaschain_data(String attrestopic,String attreqtopic) //讀取在網站設定的共享端或客戶端屬性資料
76
77
      String MQTTmessage;
      DynamicJsonDocument Json msg(1024);
78
79
      Sub Ideaschain(attrestopic);
      DelayTime=Get_Publish_MQTT(mode, attreqtopic, DelayTime_Text);
80
      TempHigh=Get Publish MQTT(mode, attreqtopic, TempHigh Text);
81
82
      TempLow=Get Publish MQTT(mode, attreqtopic, TempLow Text);
83
      PU02Len=Get_Publish_MQTT(mode, attreqtopic, PU02Len_Text);
84
85
      if (DelayTime.toInt()!=0 && TempHigh.toInt()!=0 && TempLow.toInt()!=0 && PU02Len.toInt()!=0)
86
       Serial.println("暫停的秒數 : " + DelayTime + " 秒");
87
       Serial.println("設定最高溫 : " + TempHigh + " °C");
88
       Serial.println("設定最低溫 : " + TempLow + " °C");
89
       Serial.println("設定的距離: " + PU02Len + " cm");
90
91
92
      else
93
94
       Json msg[DelayTime Text]=DelayTime initial value;
95
       Json msg[TempHigh Text]=TempHigh initial value;
96
       Json_msg[TempLow_Text]=TempLow_initial_value;
97
       Json_msg[PU02Len_Text]=PU02Len_initial_value;
98
       serializeJson(Json msg, MQTTmessage);
99
       Publish MQTT (MQTT Client topic, MQTTmessage);
100
101
```
### 偵測 PU02 距離範圍內是否有移動物體並發出訊息

```
while (!PU02 Len(PU02Len.tolnt(),3))133
134
135
        if ((\text{millis}() - \text{Delay\_star}) > \text{DelayTime.tolnt}() * 1000)136
137
        PU02 Get=false;
138
        break:
139
140
        delay (100);
141
       if (PU02_Get)
142
143
144
       digitalWrite(Builtin_LED, Builtin_LedON);
145
       // **** 傳送訊息至 IFTTT 網站 ****
       if (Connect HTTP Server (Server Name))
146
147
         Send_Data_IFTTT(Server_Name,IFTTT_Line_Key,IFTTT_Event,DHTtemp,DHThumi,String(PU02_Distance));
148
        Close HTTP Server();
149
150
         digitalWrite(Builtin LED, Builtin LedOFF);
151
152
        // ***** 結束傳送 ******************
153
154
          (Rset Count>5) {delay (10000);nvic sys reset();} // 若系統嘗試5次仍無法送出資料,重置
       if.
                                                                                                 DSI 2598+
```
![](_page_67_Picture_1.jpeg)

![](_page_68_Picture_1.jpeg)

![](_page_69_Picture_1.jpeg)

![](_page_70_Picture_10.jpeg)

![](_page_70_Picture_11.jpeg)

![](_page_70_Picture_12.jpeg)

![](_page_71_Picture_3.jpeg)
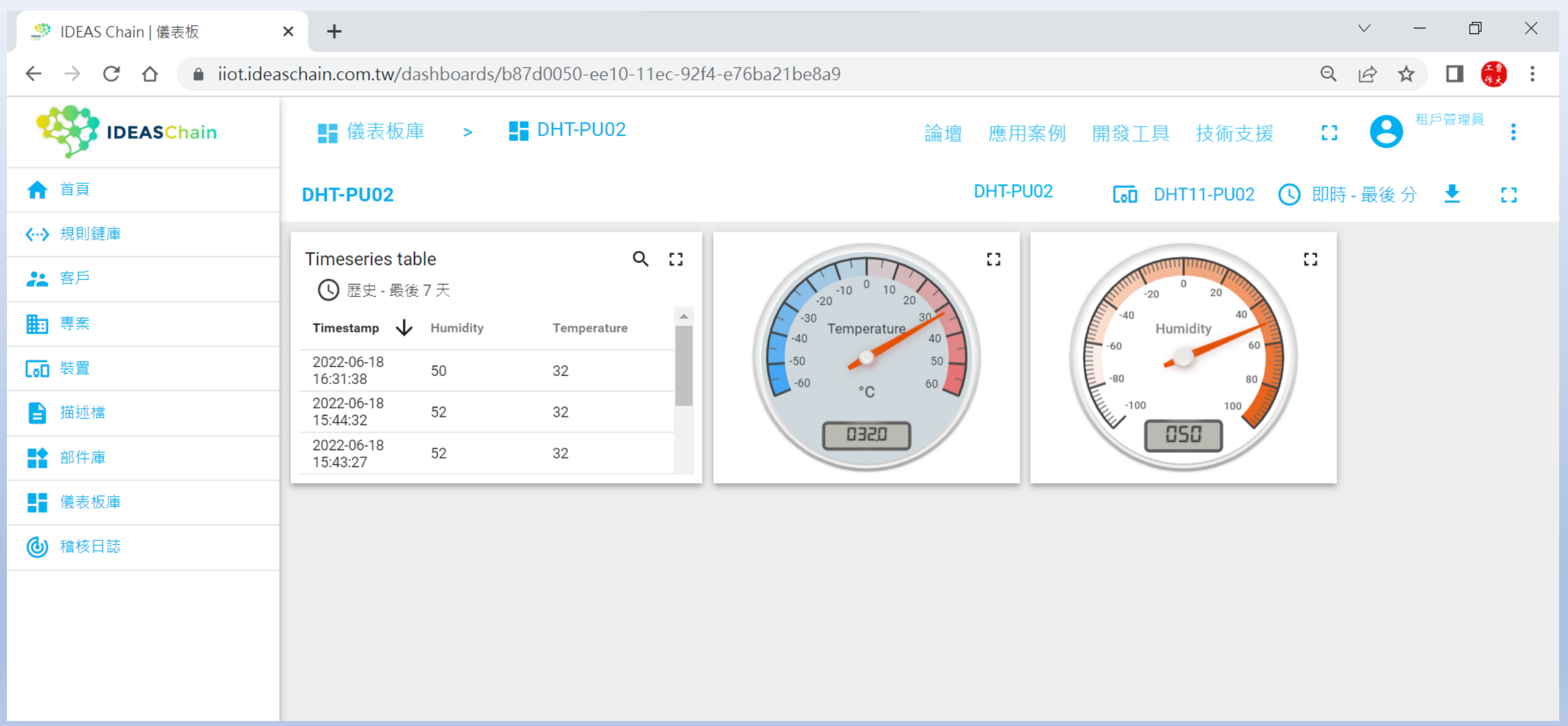

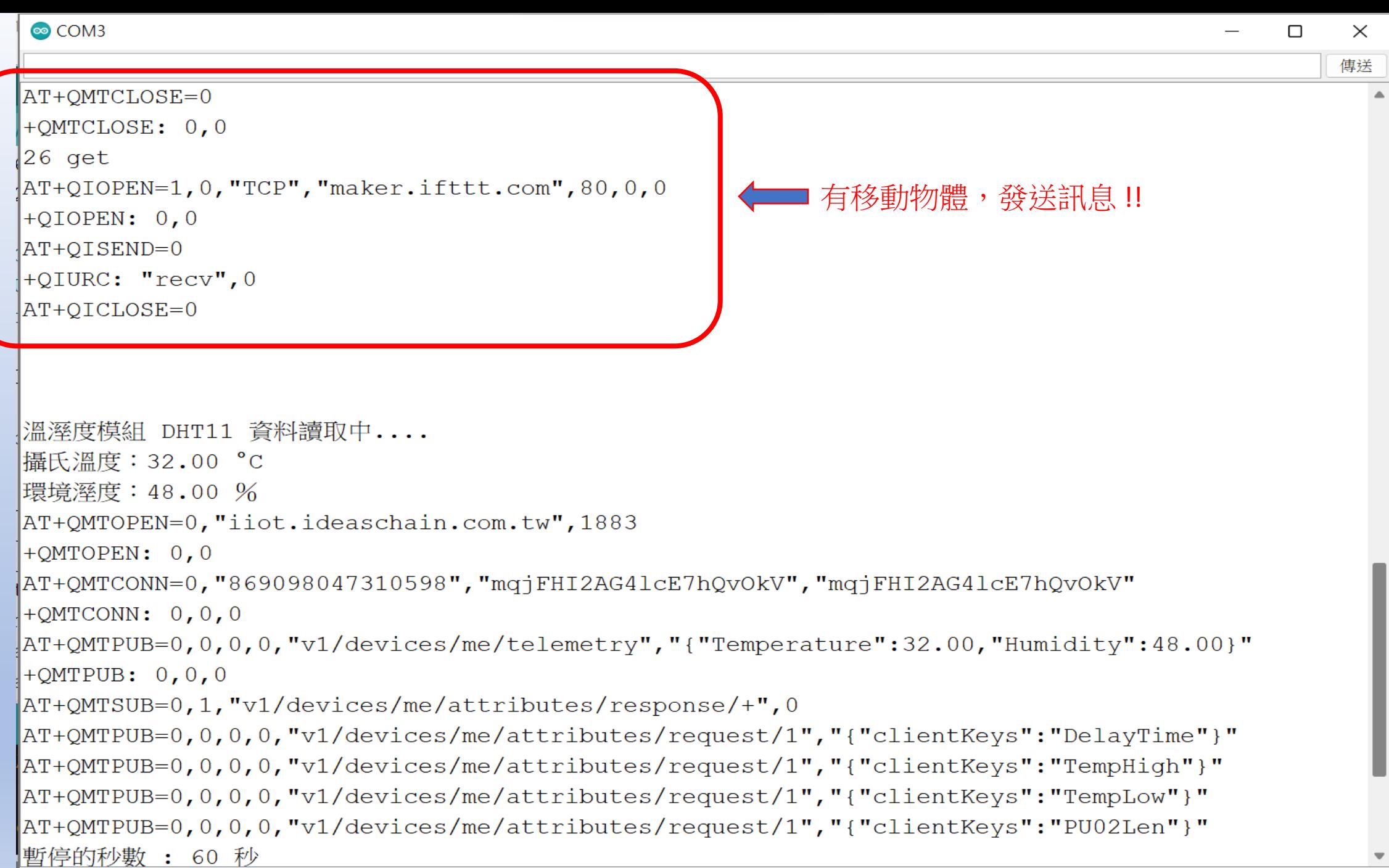

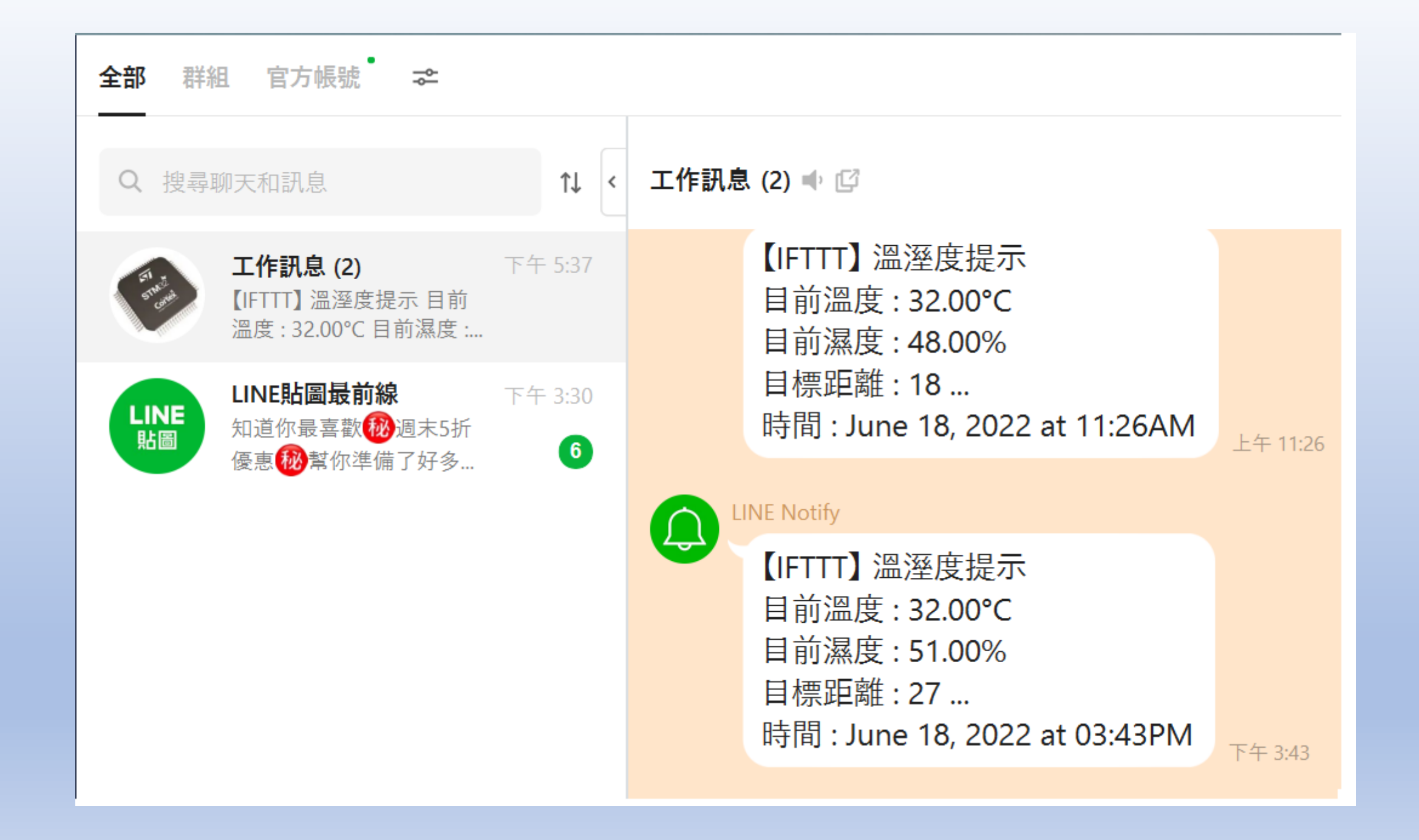

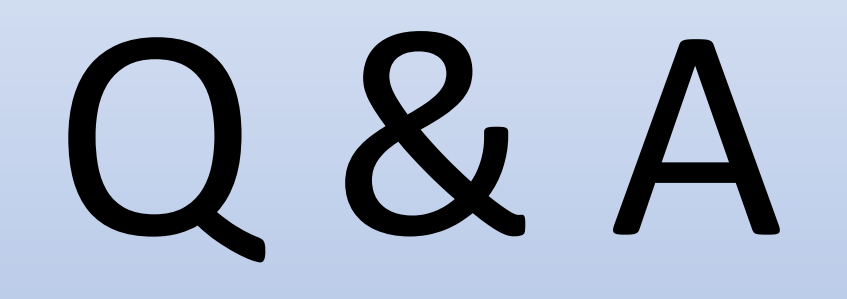